GOING FUTURE TODAY.

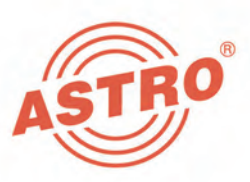

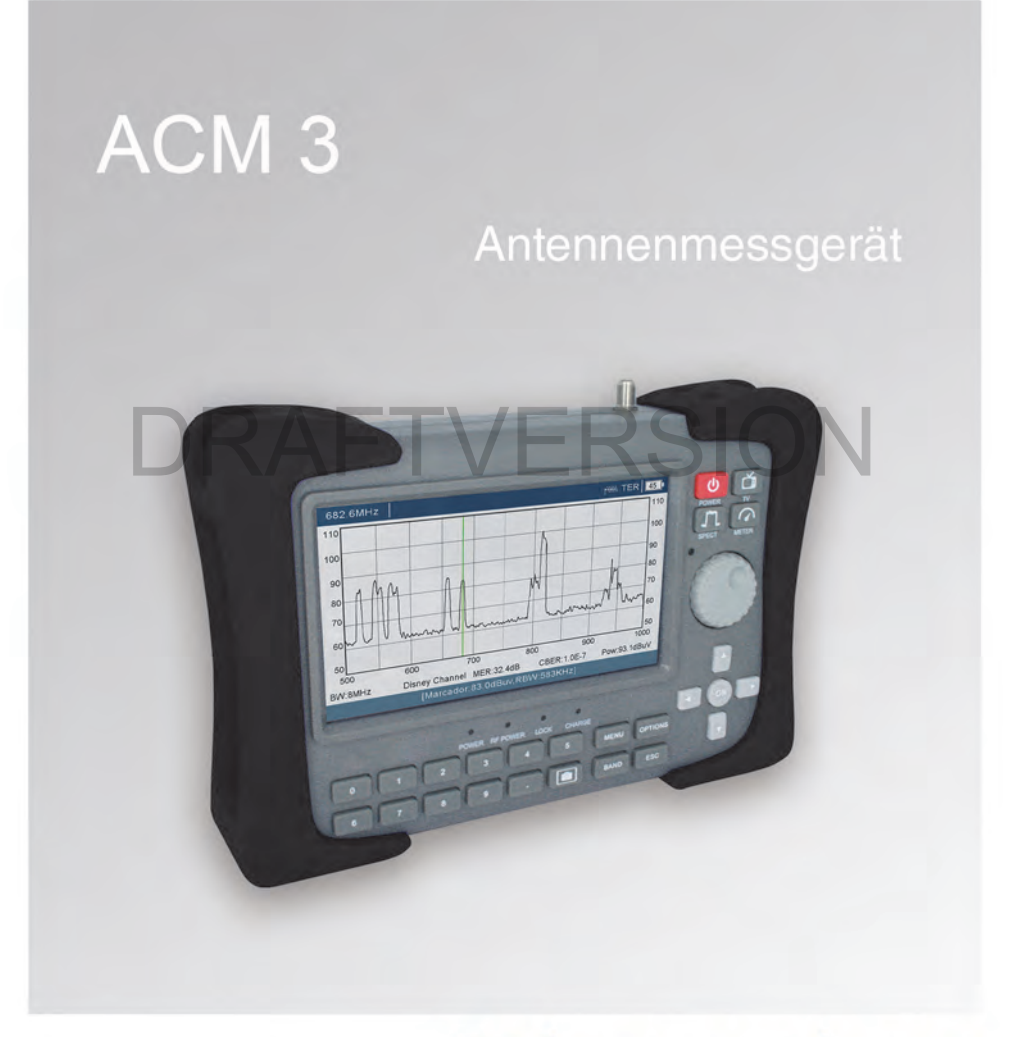

## Bedienungsanleitung

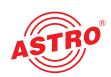

## Bevor Sie das Gerät in Betrieb nehmen

*HINWEIS: Lesen Sie diese Betriebsanleitung aufmerksam durch! Sie enthält wichtige Informationen über Installation, Umgebungsbedingungen und Wartung des Geräts. Bewahren Sie diese Betriebsanleitung für den späteren Gebrauch und für die Übergabe im Falle eines Eigentümer- bzw.* 

*Betreiberwechsels auf. Auf der ASTRO Internetseite steht Ihnen eine PDF-Version dieser Anleitung (ggf. in einer aktualisierten Version) zum Download zur Verfügung.* 

*Die Firma ASTRO bestätigt, das die Informationen in dieser Anleitung zum Zeitpunkt des Drucks korrekt sind, behält sich aber das Recht vor, Änderungen an den Spezifikationen, der Bedienung des Gerätes und der Betriebsanleitung ohne vorherige Ankündigung durchzuführen.* 

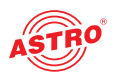

## Inhaltsübersicht

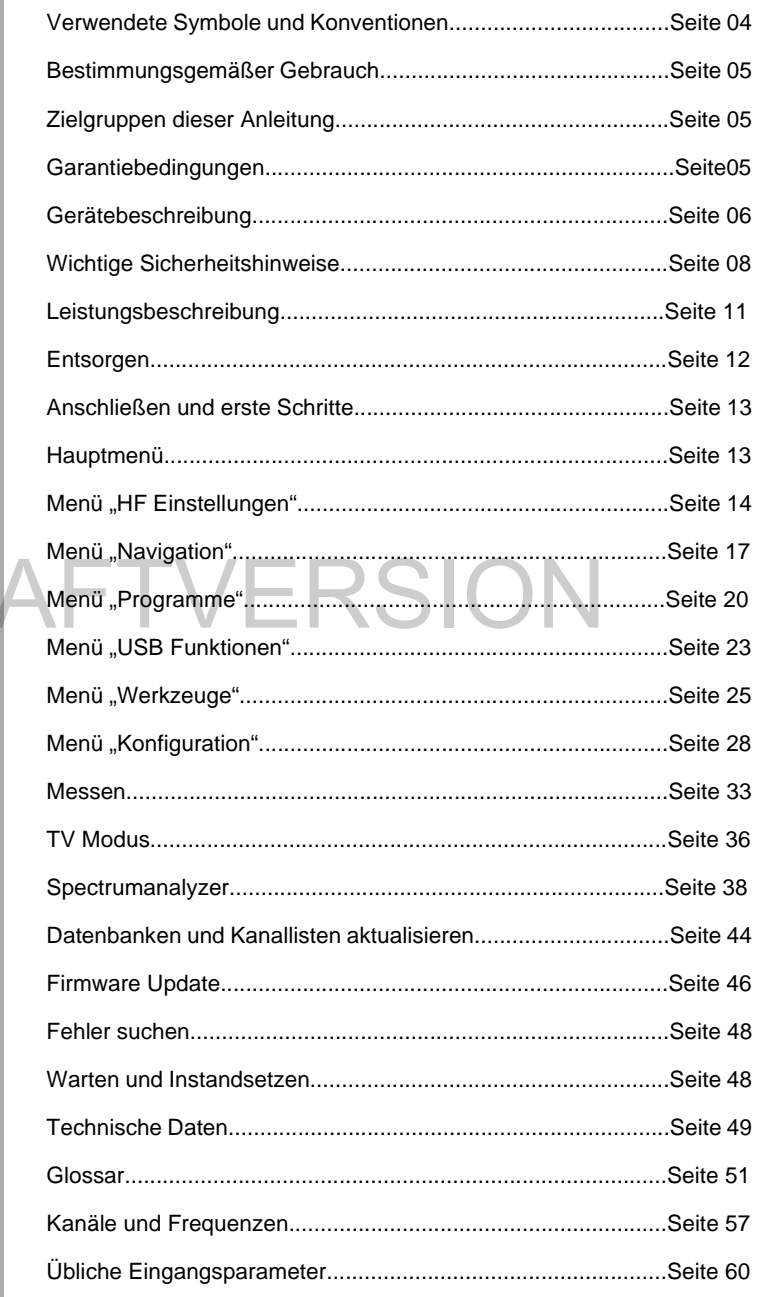

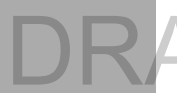

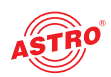

## Verwendete Symbole und Konventionen

#### **In dieser Anleitung verwendete Symbole**

Piktogramme sind Bildsymbole mit festgelegter Bedeutung. Die folgenden Piktogramme werden Ihnen in dieser Installations- und Betriebsanleitung begegnen:

Warnt vor Situationen, in denen Lebensgefahr durch elektrische Spannung und bei nicht beachten der Hinweise in dieser Anleitung besteht.

Warnt vor verschiedenen Gefährdungen für Gesundheit, Umwelt und Material.

FTVERSION

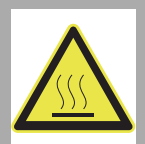

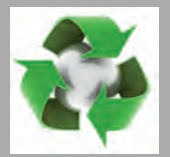

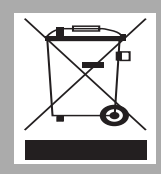

Warnt vor verschiedenen Gefährdungen für Gesundheit, Umwelt und Material.

Recycling-Symbol: weist auf die Wiederverwertbarkeit von Bauteilen oder Verpackungsmaterial (Kartonagen, Einlegezettel, Kunststofffolien und -beutel) hin. Verbrauchte Batterien sind über zugelassene Recyclingstellen zu entsorgen. Hierzu müssen die Batterien komplett entladen abgegeben werden.

Weist auf Bestandteile hin, die nicht im Hausmüll entsorgt werden dürfen.

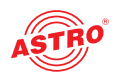

### Bestimmungsgemäßer Gebrauch

Das ACM 3 ist ein Antennenmessgerät für DVB-S2, DVB-T/T2 und DVB-C Signale. Es ist ausschließlich zur Messung von TV-Signalen bestimmt.

Eine Modifikation der Geräte oder der Gebrauch zu einem anderen Zweck ist nicht zulässig und führt unmittelbar zum Verlust jeder Gewährleistung durch den Hersteller.

## Zielgruppen dieser Anleitung

#### **Installation, Konfiguration und Inbetriebnahme**

Zielgruppe für die Inbetriebnahme von ASTRO-Messgeräten sind qualifizierte Fachkräfte, die aufgrund ihrer Ausbildung in der Lage sind, die auszuführenden Arbeiten gemäß EN 60728-11 und EN 62368-1 auszuführen. Nicht qualifizierten Personen ist es nicht erlaubt, das Gerät in Betrieb zu nehmen.

## Garantiebedingungen Es gelten die allgemeinen Geschäftsbedingungen der ASTRO<br>Strohol GmbH, Diese finden Sie im aktuellen Katalog oder im

Strobel GmbH. Diese finden Sie im aktuellen Katalog oder im Internet unter der Adresse "www.astro-kom.de".

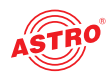

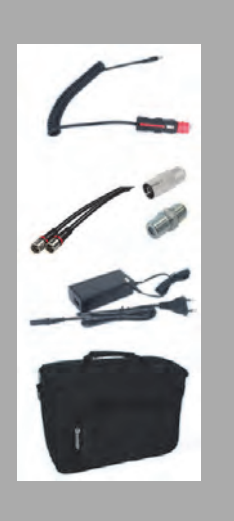

 $\epsilon$ 

## Gerätebeschreibung

Im Lieferumfang befinden sich folgende Teile:

- Antennenmessgerät ACM 3
- KFZ Ladekabel
- **F-Buchse-IEC-Buchse Adapter**
- F-Buchse-F-Buchse Adapter
- Netzadapter 15 V, 2,5 A
- Messkabel (Länge ca. 150 cm)
- **Tragetasche**

Das Antennenmessgerät ACM 3 besitzt eine CE-Kennzeichnung. Hiermit wird die Konformität der Produkte mit den zutreffenden EG-Richtlinien und die Einhaltung der darin festgelegten Anforderungen bestätigt. Bildschirm<br>Bildschirm<br>Residention to the Adjacence 1994 v.999 Ri

#### **Bildschirm**

Der Bildschirm hat eine Auflösung von 1024 x 600 Pixeln und eine Diagonale von 7 Zoll. Seine Leuchtstärke ermöglicht eine gute Ablesbarkeit der Messungen und der Spektrogramme sowie eine klare Darstellung des Videobilds.

#### **Lichtsensor**

Eine eingebaute Fotodiode regelt die Displayhelligkeit abhängig vom Umgebungslicht und passt sie den äußeren Bedingungen an.

#### **Spannungsversorgung**

Das Messgerät ist mit einem 7,4 V 7800 mA Akku ausgerüstet und kann so bis zu 6 Stunden ohne Anschluss eines Netzteils betrieben werden. Der Akku kann auch bei eingeschaltetem Gerät durch Anschließen des Netzteils aufgeladen werden. Die Ladedauer beträgt ca. 6 Stunden.

Bedenken Sie, das auch im Standby-Modus Strom verbraucht wird.

#### **Neustart**

Sollten die Tasten des Geräts einmal nicht mehr reagieren, können Sie das ACM 3 neu starten indem Sie fünf Sekunden lang auf die rote Power-Taste drücken.

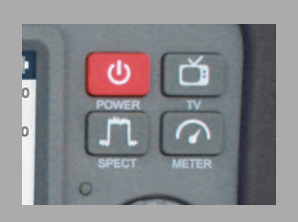

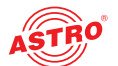

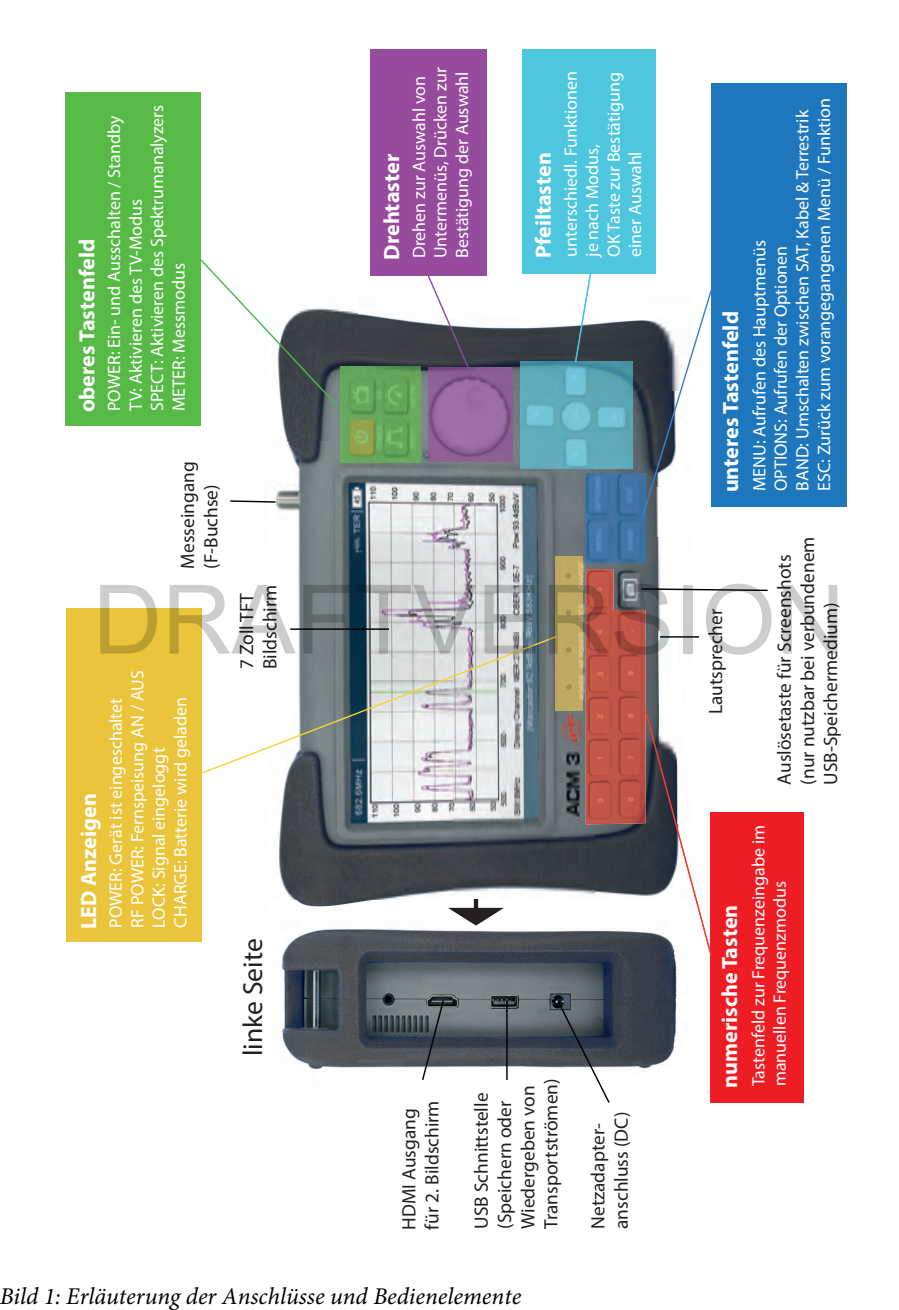

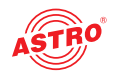

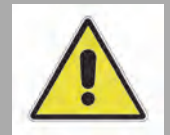

## Wichtige Sicherheitshinweise

Um drohende Gefahren so weit wie möglich zu vermeiden, müssen Sie folgende Sicherheitshinweise beachten:

*ACHTUNG: Bei Missachtung dieser Sicherheitshinweise drohen Personenschäden durch elektrische und thermische Gefährdungen!*

#### **Bestimmungsgemäßer Gebrauch**

 Verwenden Sie das Gerät nur an den zulässigen Betriebsorten und unter den zulässigen Umgebungsbedingungen (wie nachfolgend beschrieben) sowie nur zu dem im Abschnitt "Bestimmungsgemäßer Gebrauch" beschriebenen Zweck.

#### **Bevor Sie das Gerät in Betrieb nehmen**

*HINWEIS: Lesen Sie dies Betriebsanleitung aufmerksam durch! Sie enthält wichtige Informationen über Installation, Umgebungsbedingungen und Wartung des Geräts. Bewahren Sie diese Betriebsanleitung für den späteren Gebrauch und für die Übergabe im Falle eines Eigentümer- bzw.*  **Betreiberwechsels auf.** Auf der ASTRO Internetseite steht Ihnen *Betreiberwechsels auf. Auf der ASTRO Internetseite steht Ihnen* 

*eine PDF-Version dieser Anleitung (ggf. in einer aktualisierten Version) zum Download zur Verfügung.* 

 Überprüfen Sie die Verpackung und das Gerät sofort auf Transportschäden. Nehmen Sie ein beschädigtes Gerät nicht in Betrieb.

 Der Transport des Geräts am Netzadapterkabel kann zu einer Beschädigung des Netzkabels oder der Zugentlastung führen und ist daher nicht zulässig.

 Das Gerät darf ausschließlich von sachverständigen Personen (gemäß EN 62368-1) oder von Personen, die durch Sachverständige unterwiesen worden sind, installiert und betrieben werden. Wartungsarbeiten dürfen ausschließlich von qualifiziertem Servicepersonal vorgenommen werden.

 Der Netzteilstecker dient im Service- als auch im Gefahrenfall als Trennvorrichtung von der Netzspannung und muss deshalb jederzeit erreichbar und benutzbar sein. Nach Anschluss an die Netzspannung ist das Gerät in Betrieb.

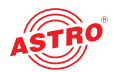

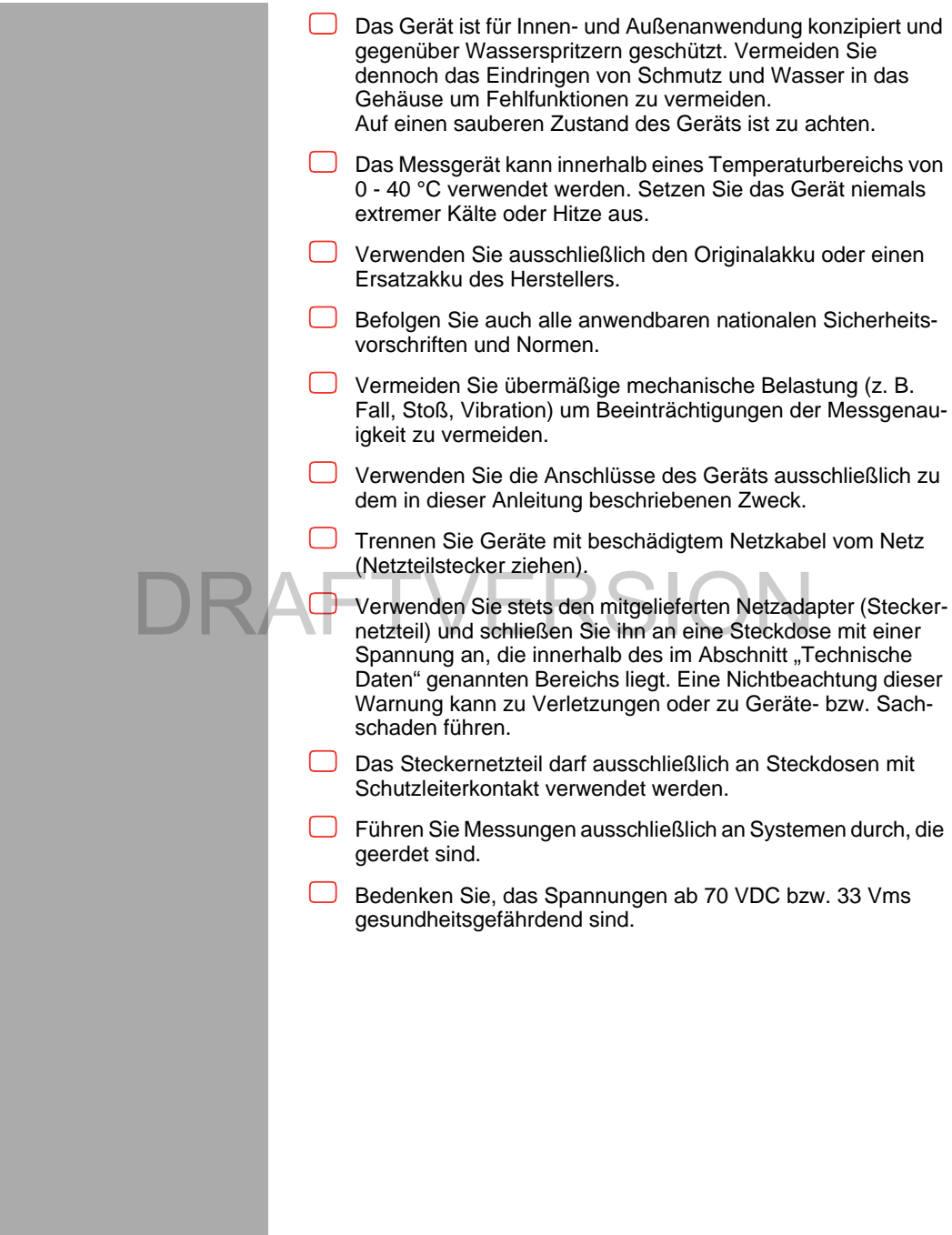

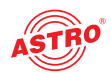

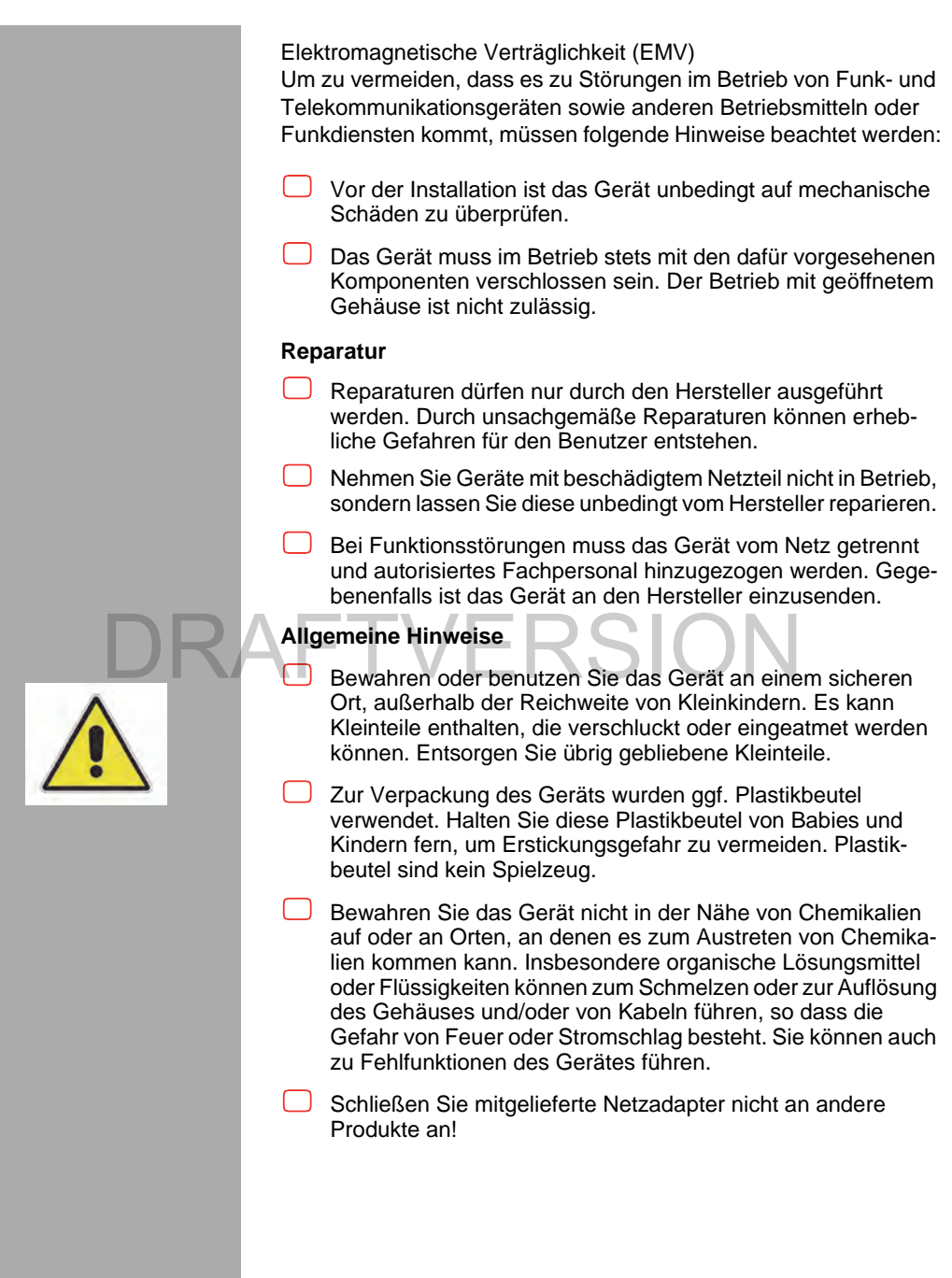

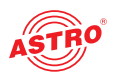

## Leistungsbeschreibung

Das ACM 3 ist ein Antennenmessgerät für DVB-S2, DVB-T/T2 und DVB-C Signale. Das Messgerät bietet drei Darstellungsmodi: Signalmessung, Spektrumsanzeige und Videoanzeige (Bild und Ton). Diese Informationen werden angezeigt wenn Signale eingespeist werden, die den Übertragungsstandards DVB-S/S2, DVB-T/T2, DVB-C und der Kodierung MPEG2, MPEG4 oder HEVC entsprechen.

Das Gerät ist ergonomisch gestaltet um eine problemlose Bedienung vor Ort zu ermöglichen. Das geringe Gewicht sowie das Tastenlayout, die Anschlüsse und die Leistungsmerkmale des Bildschirms bieten eine ausgezeichnete Performance und professionelle Effektivität.

Eines der Merkmale des Geräts ist die Option, bestimmte Sendergruppen oder Frequenzen zu suchen. Im ersten Fall werden beim Durchgehen der Kanäle nur diejenigen vom Tuner verarbeitet, die in der Sendergruppe enthalten sind, wodurch die Suche beschleunigt wird. Wenn nach Frequenzen gesucht wird, kann entweder direkt eine Frequenz manuell eingegeben oder es können alle Kanäle durchgegangen werden. Das Suchen einer Gruppe ist sinnvoll, wenn es nur wenige Programme innerhalb des durchsuchten Bands gibt (Satellit, terrestrisch oder Kabel) und geprüft werden soll, ob deren Messung korrekt ist. voll, wenn es nur wenige Programme innerhalb des c<br>Bands gibt (Satellit, terrestrisch oder Kabel) und gepi<br>soll, ob deren Messung korrekt ist.

Eine weitere, wichtige Funktion dieses professionellen Messgeräts ist die automatische, hochpräzise Hardwaredämpfung. Hierdurch wird die hochpräzise Messung von Radiosignalen mit hohem Pegel und großer Dynamik ermöglicht. Die Dämpfung kann so eingestellt werden, das sie automatisch arbeitet oder abhängig von einem voreingestellten Wert.

Das Gerät besitzt einen Satellitentuner, der DVB-S2 Signale im Multistream detektieren, messen und darstellen kann. Das ACM 3 wird dadurch zum idealen Partner bei der Installation fortschrittlicher Satellitenempfangsanlagen.WiFi Signale von 2,4 GHz können detektiert werden.

Das Gerät kann Screenshots aufzeichnen und Transportströme wiedergeben und auf USB-Speichermedien speichern.

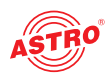

Das ACM 3 hat folgende Eigenschaften:

- 7" Monitor zur Bildwiedergabe
- Tastenfeld und Drehschalter zur Einstellung
- **Leistungsmessung**
- BER, MER
- **TS-Aufnahmefunktion**
- Screenshot-Aufnahme
- Messung von MPEG2 / 4 / HEVC
- $\Box$  leistungsstarker Akku
- nur 1,65 kg Gewicht
- Maße: 270 x 190 x 60 mm

Verwenden Sie das Gerät ordnungsgemäß, indem Sie die nachfolgenden Sicherheits- und Betriebshinweise aufmerksam lesen.

## **Entsorgen** Entsorgen<br>Unser gesamtes Verpackungsmaterial (Kartonagen, Einlegezettel,

Kunststofffolien und -beutel) ist vollständig recyclingfähig. Dieses Gerät ist nach seiner Verwendung entsprechend den aktuellen Entsorgungsvorschriften Ihres Landkreises / Landes / Staates als Elektronikschrott einer geordneten Entsorgung zuzuführen.

ASTRO Strobel ist Mitglied der Systemlösung Elektro zur Entsorgung von Verpackungsmaterialien. Unsere Vertragsnummer lautet 80395.

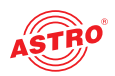

## Anschließen und erste Schritte

VORBEREITUNG:

Bevor Sie das Gerät verwenden sollten Sie zunächst das im Lieferumfang enthaltene Steckernetzteil anschließen und den Akku vollständig aufladen. Dieser ist werksseitig vollständig geladen, kann aber bei Auslieferung ggf. entladen sein.

*HINWEIS: Verwenden Sie ausschließlich das im Lieferumfang enthaltene Originalnetzteil und achten Sie darauf, das die Netzspannung mit den im technischen Datenblatt angegebenen Werten übereinstimmt.*

Starten Sie das ACM 3 indem Sie die rote Power-Taste drücken. Das Gerät bootet nun und die Firmware wird geladen. Die Konfiguration des ACM 3 wird in den folgenden Kapiteln beschrieben.

Für die Messung müssen Sie die Messeingangsbuchse des ACM 3 zunächst über ein Koaxialkabel mit der Signalquelle (z. B. LNB) verbinden.

*HINWEIS: Der Pegel des Eingangssignals darf nicht größer als 130 dB***μ***V sein. Als Referenz gelten z. B. 10 DVB-T Kanäle mit einem Pegel von 120 dB***μ***V oder 30 DVB-T Kanäle mit einem Pegel von 115 dB***μ***V. Speisen Sie keine Signale mit einer Spannung über 30 VDC ein!* **EXAMPLE AND MEDIS:** Der Pegel des Eingangssignals darf<br>als 130 dBµV sein. Als Referenz gelten z. B. 10 DV<br>mit einem Pegel von 120 dBuV oder 30 DVB-T l

> Wenn Sie die Messeingangsbuchse mit dem Koaxialkabel verbunden haben, drücken Sie am Gerät die Taste "Band" und wählen Sie die Signalquelle aus (Satellit, terrestrisch oder Kabel).

### Hauptmenü

Um Parameter zur Messung, Aufzeichnung und Gerätekonfiguration einzustellen, drücken Sie die Menü-Taste. Sie sehen nun das Hauptmenü mit den Einträgen "RF Einstellungen", "Navigation", "Programme", "USB Funktionen", "Werkzeuge" und "Konfiguration".

Um das Hauptmenü zu verlassen drücken Sie die ESC-Taste.

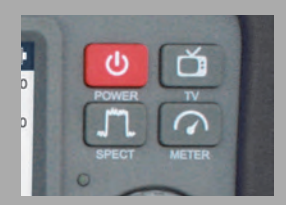

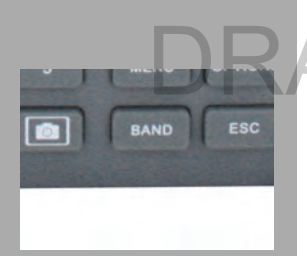

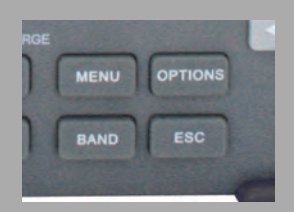

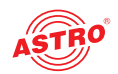

## Menü "HF Einstellungen"

Um die HF Einstellungen vorzunehmen wählen Sie den entsprechenden Menüpunkt "HF Einstellungen" mit Hilfe des Drehtasters aus (siehe unten) und drücken diesen oder die OK-Taste.

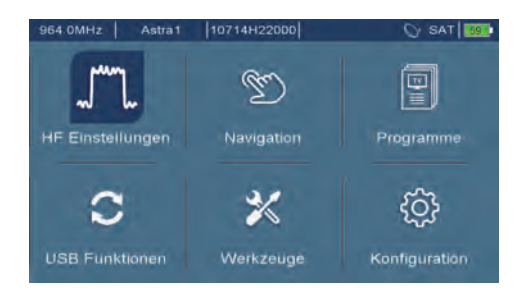

*Bild 2: Menü HF Einstellungen auswählen*

Das Menü "HF Einstellungen" finden Sie verschiedene Einstellungen zum LNB und zum Signalpegel, die nachfolgend beschrieben werden:

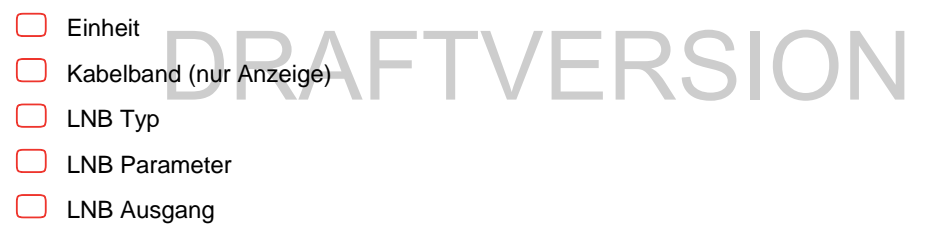

#### **Auswahl der Maßeinheit für die Stromaufnahme**

Durch Scrollen mit dem Drehtaster oder Nutzung der Pfeiltasten in die Zeile "Einheit" (siehe Bild 3) navigieren und mit der "OK" Taste oder Drücken des Drehtasters die Auswahl aktivieren. Anschließend die gewünschte Einheit auswählen (dbµV oder dBm. Die Auswahl bestätigen Sie mit der "OK" Taste oder durch Drücken des Drehtasters.

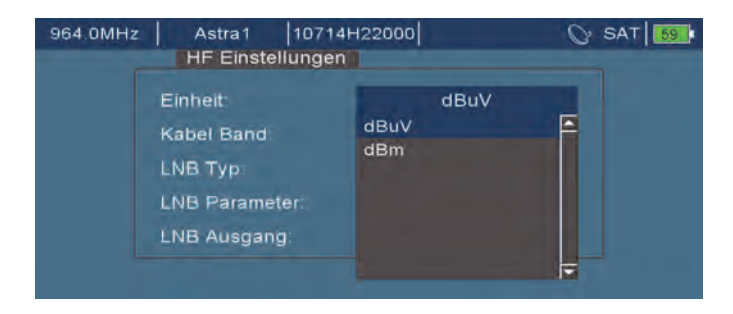

*Bild 3: Maßeinheit für Stromaufnahme auswählen*

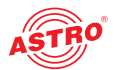

#### **Auswahl des LNB Typs**

Abhängig vom LNB-Typ an dem die Messung vorgenommen werden soll, muss das Messgerät konfiguriert werden. Durch Scrollen mit dem Drehtaster oder Nutzung der Pfeiltasten in die Zeile "LNB Typ" navigieren (siehe Bild 4) und mit der "OK" Taste oder Drücken des Drehtasters die Auswahl aktivieren. Anschließend das verwendete LNB auswählen. Die Auswahl bestätigen Sie mit der "OK" Taste oder Drücken des Drehtasters.

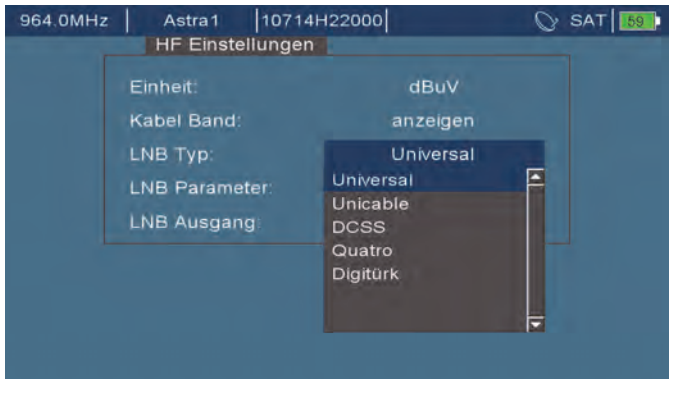

#### *Bild 4: LNB Typ auswählen* **Auswahl der LNB Parameter** FTVERSION

Durch Scrollen mit dem Drehtaster oder Nutzung der Pfeiltasten in die Zeile "LNB Parameter" navigieren (siehe Bild 5) und mit der "OK" Taste oder Drücken des Drehtasters die Auswahl aktivieren. Anschließend die für das LNB korrekten Parameter auswählen. Die Auswahl bestätigen Sie mit der "OK" Taste oder Drücken des Drehtasters.

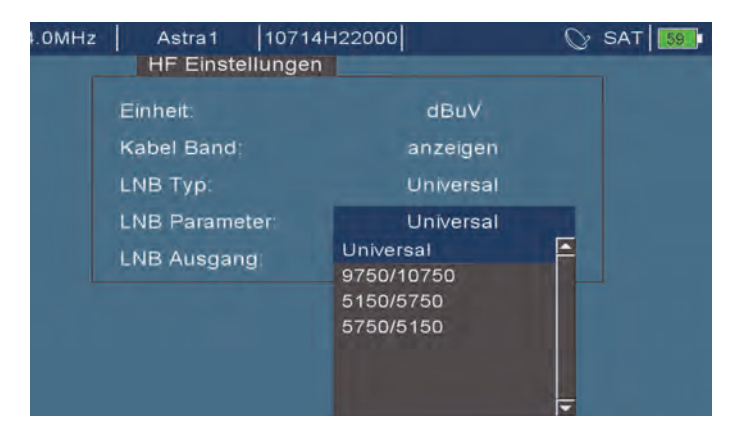

*Bild 5: LNB Parameter auswählen*

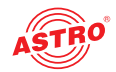

#### **Auswahl der Frequenzeingabe in HF oder ZF**

Zur Messung von Satellitensignalen kann entweder die SAT-ZF (HF – L.O. Frequenz) oder direkt die HF eingegeben werden. Die Entscheidung treffen Sie im Untermenü "LNB Ausgang". Durch Scrollen mit dem Drehtaster oder Nutzung der Pfeiltasten in die Zeile "LNB Ausgang" navigieren (siehe Bild 6) und mit der "OK" Taste oder Drücken des Drehtasters die Auswahl aktivieren. Anschließend die für die Frequenzeingabe gewünschte Option "IF" (SAT-ZF) oder "RF" (Original Sendefrequenz (Downlink) vom Satelliten)) auswählen. Die Auswahl bestätigen Sie mit der "OK" Taste oder Drücken des Drehtasters.

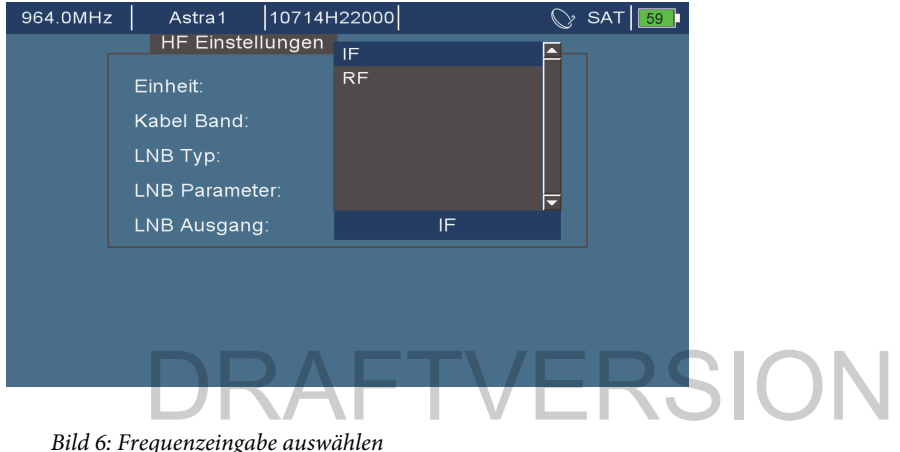

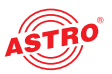

## Menü "Navigation"

Um den Navigationsmodus einzustellen wählen Sie den entsprechenden Menüpunkt "Navigation" mit Hilfe des Drehtasters aus (siehe unten) und drücken diesen oder die OK-Taste.

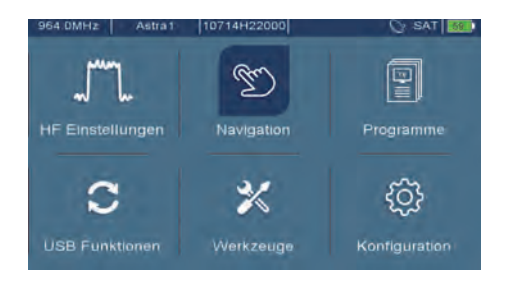

*Bild 7: Menü Navigation auswählen*

Im Navigationsmenü finden Sie folgende Untermenüs, die nachfolgend beschrieben werden:

- **Navigationsmodus**
- Das Programm verwenden
- Gruppe SAT
- Gruppe TERR
- Gruppe KABEL

#### **Navigationsmodus**

Durch Scrollen mit dem Drehtaster oder Nutzung der Pfeiltasten in die Zeile "Navigationsmodus" navigieren und mit der "OK" Taste oder Drücken des Drehtasters die Auswahl aktivieren. Anschließend die für den gewünschten Modus benötigte Option auswählen (Frequenz- oder Programm-Modus). Die Auswahl bestätigen Sie mit der "OK" Taste oder Drücken des Drehtasters.

FTVERSION

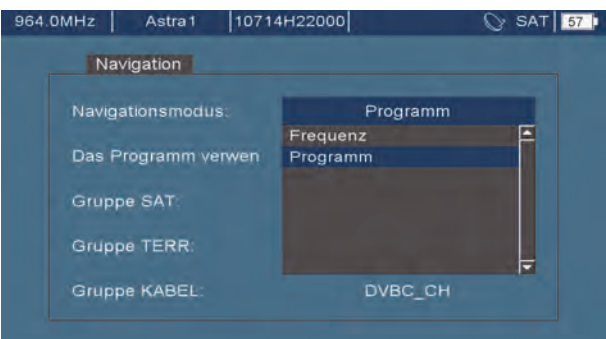

#### *Bild 8: Empfangsfrequenz eingeben*

Betriebsanleitung ACM 3 - Version 03-2021A **Seite 17**

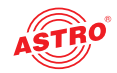

Im Frequenz-Modus geben Sie die Empfangsfrequenz zur Messung mittels Zifferblock direkt ein. Mit dem Drehtaster erhöhen oder verringern Sie die Empfangsfrequenz in 0,5 MHz-Schritten.

Im Programm-Modus springt die Empfangsfrequenz durch Betätigen des Drehtasters zwischen den in der Datenbank vordefinierten Parametern. Das Betätigen einer beliebigen Taste des Zifferblocks öffnet eine Auswahlliste der vordefinierten Transponder aus denen dann mittels Drehtaster der zu messende Transponder ausgewählt wird. Diese Auswahl muss dann durch Drücken des Drehtasters bestätigt werden. Die Auswahl treffen Sie mit den Pfeiltasten und bestätigen diese mit der .OK" Taste.

#### **Gruppe SAT: Auswahl des Satelliten**

Das ACM 3 hat diverse Satellitendatenbanken hinterlegt. Die Auswahl eines Satelliten erfolgt in der Zeile "Gruppe SAT". Durch Scrollen mit dem Drehtaster oder Nutzung der Pfeiltasten in die Zeile "Gruppe SAT" navigieren und mit der "OK" Taste oder Drücken des Drehtasters die Auswahl aktivieren. Anschließend den gewünschten Satelliten auswählen. Die Auswahl bestätgien Sie mit der "OK" Taste oder durch Drücken des Drehtasters.

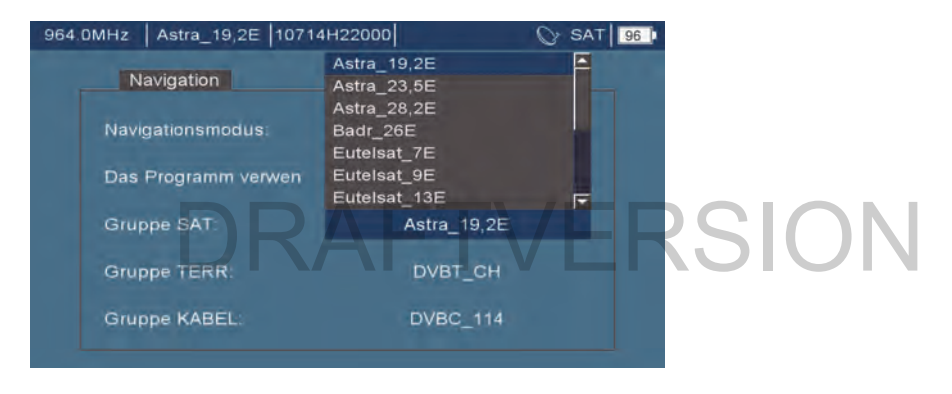

*Bild 9: Satellit auswählen*

#### **Gruppe TERR: Auswahl des Kanalrasters**

Analog zur Gruppe SAT werden hier zuvor festgelegte terrestrische Kanalraster ausgewählt.

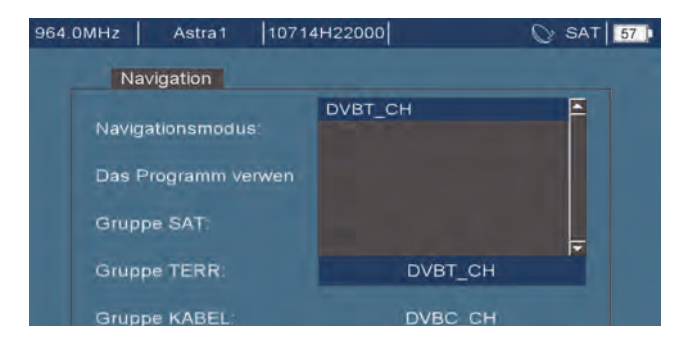

*Bild 10: DVB-T/T2 Kanalraster auswählen*

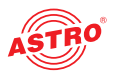

#### **Gruppe KABEL: Auswahl des Kanalrasters**

Analog zur Gruppe SAT werden hier zuvor festgelegte Kabel-TV Kanalraster ausgewählt.

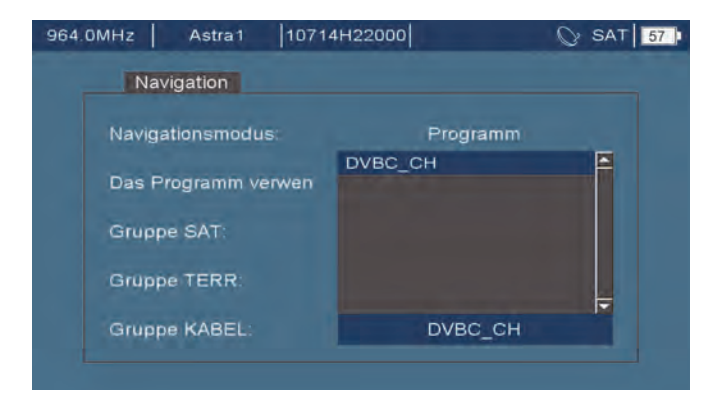

*Bild 11: DVB-C Kanalraster auswählen*

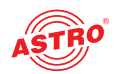

## Menü "Programme"

Um das Menü "Programme" anzuzeigen wählen Sie im Hauptmenü den entsprechenden Menüpunkt "Programme" mit Hilfe des Drehtasters aus (siehe unten) und drücken diesen oder die OK-Taste.

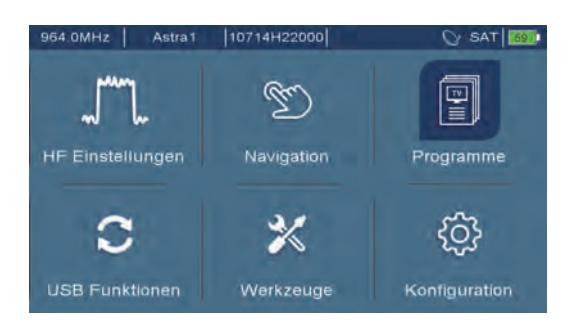

*Bild 12: Menü Programme auswählen*

Das Menü "Programme" bietet die Option, die hinterlegten SAT-Datenbanken der unterschiedlichen Satelliten zu bearbeiten.

#### **SAT-Datenbanken bearbeiten**

Durch Scrollen mit dem Drehtaster oder Nutzung der Pfeiltasten in die Zeile "Gruppe" navigieren **SAT-Datenbanken bearbeiten**<br>Durch Scrollen mit dem Drehtaster oder Nutzung der Pfeiltasten in die Zeile "Gruppe" navigie<br>(siehe Bild 13) und mit der "OK" Taste oder Drücken des Drehtasters die Auswahl aktivieren. Anschließend die zu bearbeitende SAT-Datenbank auswählen.Die Auswahl bestätigen Sie mit der "OK" Taste oder Drücken des Drehtasters.

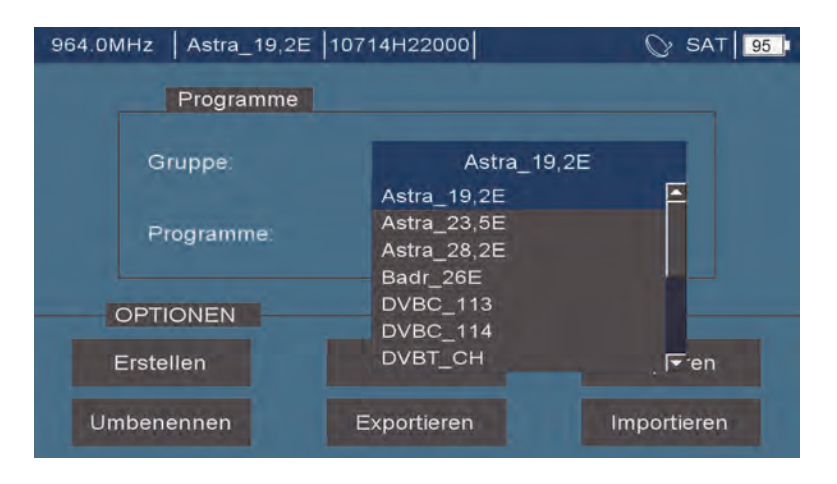

*Bild 13: SAT-Datenbanken auswählen*

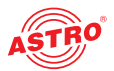

Nach Auswahl der SAT-Datenbank und weiterhin markierter Zeile "Gruppe" kann durch Betätigen der Taste "Options" das Menü "Optionen" aktiviert werden. Auch hier erfolgt die Auswahl zwischen den Optionen mittels Drehtaster oder Pfeiltasten. Es besteht die Möglichkeit unter "Erstellen" neue Satelliten anzulegen, unter "Löschen" bestehende Satelliten zu entfernen, unter "Kopieren" bestehende Satellitendatenbanken zu kopieren und unter "Umbenennen" neue Namen zu vergeben. Des Weiteren können Datenbanken zur Bearbeitung exportiert werden, oder bearbeitete Datenbanken importiert werden. SAT-Datenbanken werden im XML-Format gespeichert und können mit jedem beliebigen XML-Editor bearbeitet werden.

#### **Transponder in einer Datenbank anlegen**

Durch Scrollen mit dem Drehtaster oder Nutzung der Pfeiltasten in die Zeile "Programme" navigieren und mit der "OK" Taste oder Drücken des Drehtasters die Auswahl aktivieren. Anschließend den zu bearbeitenden Eintrag der SAT-Datenbank auswählen. Die Auswahl bestätigen Sie mit der "OK" Taste oder Drücken des Drehtasters.

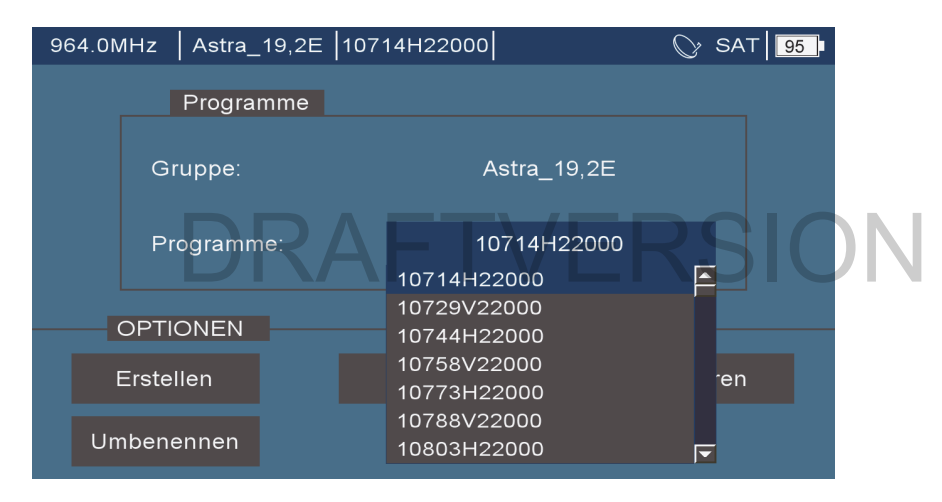

*Bild 14: Transponder in Datenbank anlegen*

Nach Auswahl des Eintrages aus der SAT-Datenbank und weiterhin markierter Zeile "Programme" kann durch Betätigen der "Options" Taste das Menü "Optionen" aktiviert werden. Auch hier erfolgt die Auswahl zwischen den Optionen mittels Drehtaster oder Pfeiltasten. Es besteht die Möglichkeit unter "Erstellen" neue Einträge für die SAT-Datenbank anzulegen, unter "Löschen" bestehende Einträge zu entfernen, unter "Kopieren" bestehende Einträge zu kopieren und unter "Umbenennen" neue Namen zu vergeben.

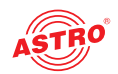

Wählt man die Option "Erstellen" aus, öffnet sich folgendes Fenster "Programm erstellen":

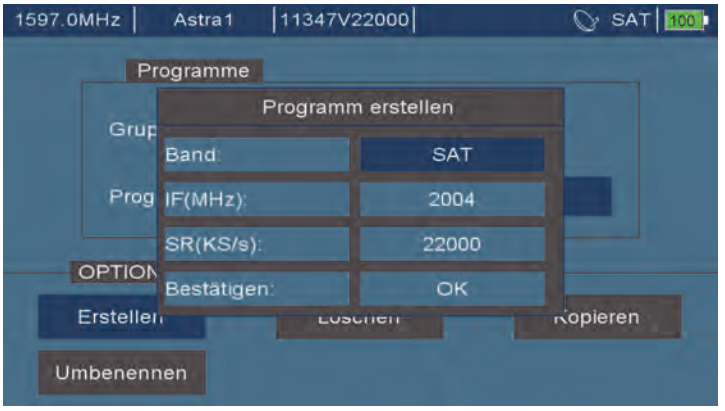

*Bild 15: Programme erstellen*

Für die Ergänzung einer SAT-Datenbank bleiben Sie im SAT-Bereich. Mittels Drehtaster oder Pfeiltasten bewegen Sie sich zwischen den Zeilen "IF (MHz)"und "SR (KS/s)" und bestätigen die Eingabe mit der "OK" Taste.<br>
Mit der "OK" Taste. mit der "OK" Taste.

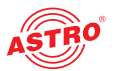

### Menü "USB Funktionen"

Um die USB Funktionen zu konfigurieren wählen Sie den entsprechenden Menüpunkt "USB Funktionen" mit Hilfe des Drehtasters aus (siehe unten) und drücken diesen oder die OK-Taste.

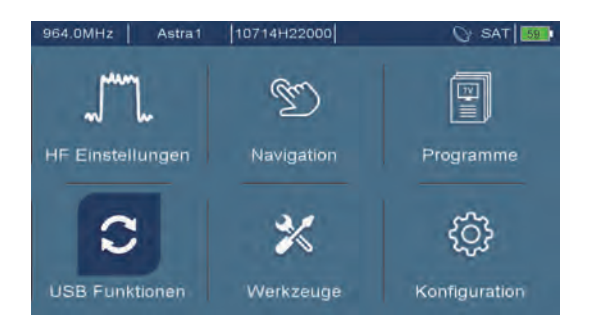

*Bild 16: Menü USB Funktionen auswählen*

Im Menü USB wird der Inhalt des angeschlossenen USB-Speichermediums angezeigt. Mit dem Drehtaster oder den Pfeiltasten können Sie sich die Inhalte nach Dateityp sortiert anzeigen lassen, um eine bessere Übersicht zu erhalten. Wählen Sie hierzu das entsprechende Piktogramm am unteren Bildschirmrand aus. unteren Bildschirmrand aus.

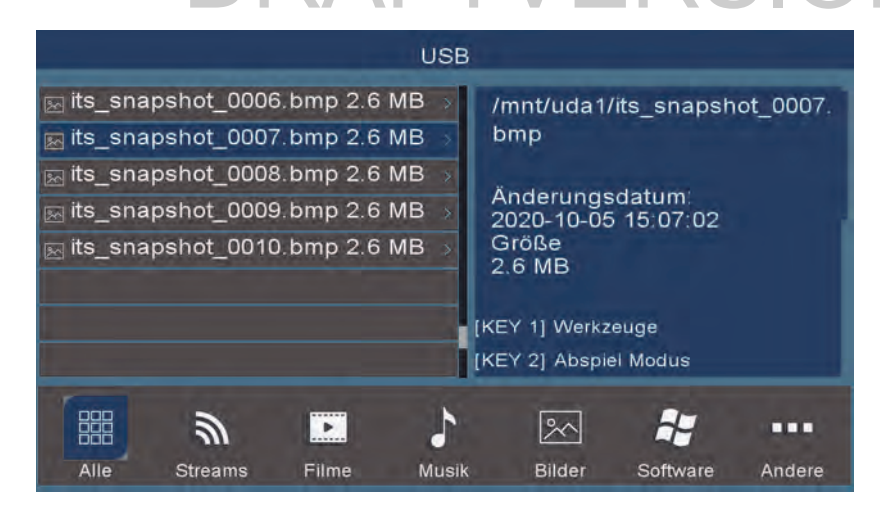

*Bild 17: Inhalte des USB Speichermediums*

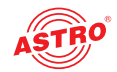

#### **Weitere Funktionen**

Die Option "Systembackup auf USB" spielt ein Backup der Konfiguration des ACM 3 auf den USB-Stick. Dieses Backup kann dann zur späteren Verwendung gespeichert werden. Den umgekehrten Weg führt die Option "Wiederherstellen von USB" aus. Hierzu muss ein gültiges Backup auf dem verwendeten USB-Stick vorliegen. Die Auswahl muss dann bestätigt werden und dann wird die aktuelle Konfiguration vom Backup überschrieben. Die Option "Werkseinstellung" setzt das Messgerät komplett zurück!

*HINWEIS: Alle getätigten Konfigurationen werden damit gelöscht und durch den Auslieferzustand ersetzt!*

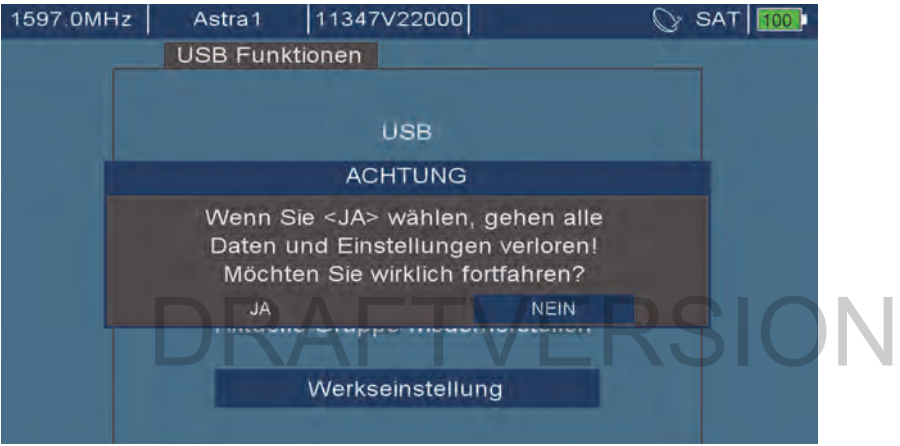

*Bild 18: Weitere Funktionen*

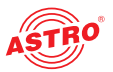

## Menü "Werkzeuge"

Um eines der Werkzeuge des ACM 3 verwenden wählen Sie zunächst den entsprechenden Menüpunkt "Werkzeuge" mit Hilfe des Drehtasters aus (siehe unten) und drücken diesen oder die OK-Taste.

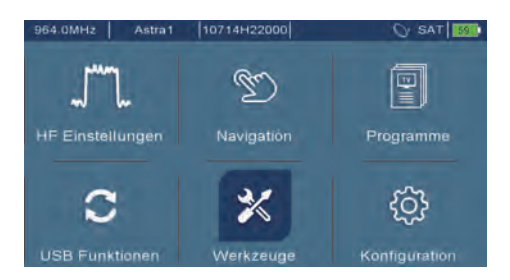

*Bild 19: Menü Werkzeuge auswählen*

Im Menü "Werkzeuge" befinden sich Funktionen zur Erstellung einer Übersicht über das empfangene Satellitensignal, zur Identifizierung eines empfangenen Satelliten, sowie die Option zur Aufnahme eines Transportstromes (TS) und die Suche nach Userbändern eines DCSS-Systems (digitale Einkabellösung): uerung<br>
Luerung

- Paketsteuerung
- Satelliten identifizieren
- TS Aufnahme
- DCSS UB Search

#### **Paketsteuerung**

Im Menü "Paketsteuerung" werden alle in der Satellitendatenbank hinterlegten Transponder nacheinander eingeloggt und die ausgelesenen Parameter angezeigt. Es werden nur die auf dem Display angezeigten Transponder ausgelesen. Mittels Pfeiltasten können Sie zwischen den verschiedenen Transponderlisten hin und her springen und erhalten so einen kompletten Überblick.

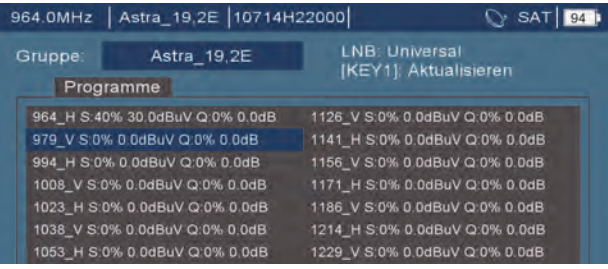

*Bild 20: Transponder auslesen*

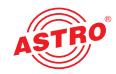

Die Daten lesen sich wie folgt:

1171\_H S:85 64,8 dBµV Q:98% 12.2 dB

SAT-ZF [MHz]\_Polarisation Signalstärke [%] Signalpegel [dBµV] Signalqualität [%] MER [dB]

#### **Satelliten identifizieren**

Das ACM 3 verfügt über eine Funktion zur Erkennung des angepeilten Satelliten. Dies hilft dem Installateur bei der Orientierung des einzustellenden Azimuts der Satellitenantenne. Durch Scrollen mit dem Drehtaster oder Nutzung der Pfeiltasten in die Zeile "Satelliten identifizieren" navigieren und mit der "OK" Taste oder Drücken des Drehtasters die Auswahl aktivieren.

NAch dem Einloggen kann das Messgerät durch Auslesen der Daten den angepeilten Satelliten erkennen:

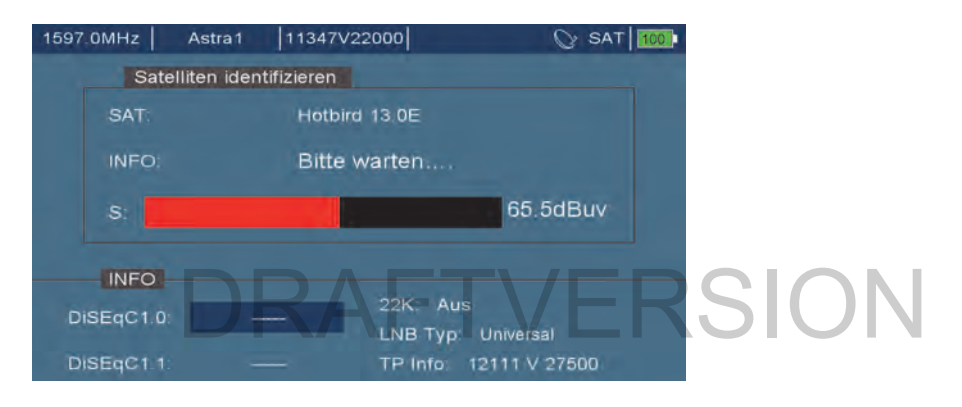

*Bild 21: Satelliten identifizieren*

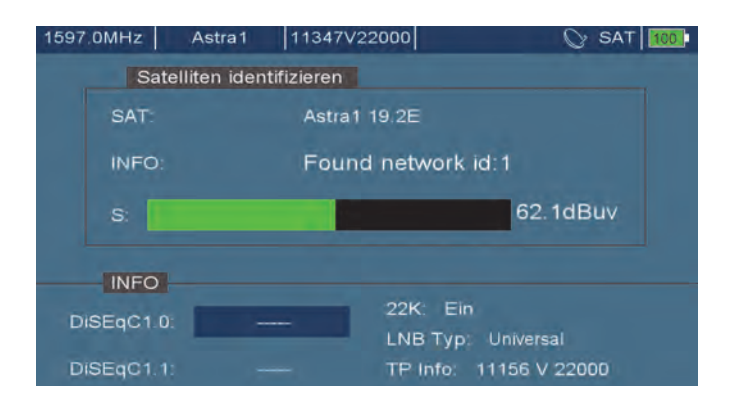

*Bild 22: Satelliten identifizieren*

Im gezeigten Beispiel wurde der Satellit Astra 19,2° angepeilt und vom ACM 3 identifiziert.

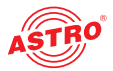

#### **TS Aufnahme**

Das ACM 3 verfügt über eine Funktion zur Aufnahme von empfangenen Transportströmen (TS) auf ein USB-Medium. Diese Transportströme können ggfs. zur weiteren Analyse herangezogen werden. Durch Scrollen mit dem Drehtaster oder Nutzung der Pfeiltasten in die Zeile "TS Aufnahme" navigieren und mit der "OK" Taste oder Drücken des Drehtasters die Auswahl aktivieren. Nach Aktivierung und verbundenen USB-Medium beginnt sofort die Aufnahme des TS:

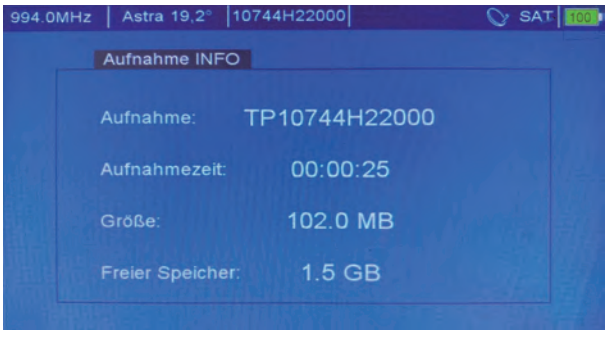

*Bild 23: Transportstromaufzeichnung*

Die Aufnahme wird durch Betätigung der "ESC"-Taste beendet und steht dann im \*.ts-Format auf dem USB-Medium zur Verfügung. Diese kann dann zum Beispiel mit dem VLC-Player abgespielt werden. e wird durch Betätigung der "ESC"-Taste beendet und steht dann im \*.<br>dium zur Verfügung. Diese kann dann zum Beispiel mit dem VLC-Play

#### **DCSS UB Search**

Wird das Messgerät an einem DCSS-System (digitale Einkabellösung mit Digital Channel Stacking Switch) betrieben, so kann es einen kompletten Scan der Userbänder (UB) und der dazugehörenden SAT-ZF durchführen. Durch Scrollen mit dem Drehtaster oder Nutzung der Pfeiltasten in die Zeile "DCSS UB Search" navigieren und mit der "OK" Taste oder Drücken des Drehtasters die Auswahl aktivieren. Nach Aktivierung beginnt sofort der Scan:

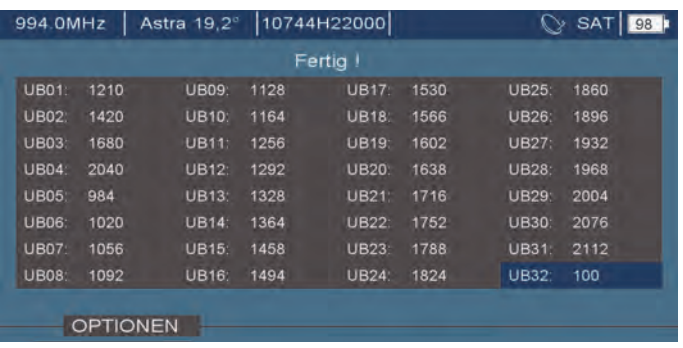

#### *Bild 24 Scan von Userbändern*

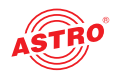

## Menü "Konfiguration"

Um allgemeine und Systemeinstellungen vorzunehmen wählen Sie den entsprechenden Menüpunkt "Konfiguration" mit Hilfe des Drehtasters aus (siehe unten) und drücken diesen oder die OK-Taste.

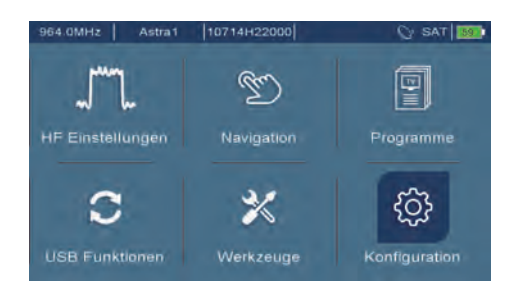

*Bild 25: Menü Konfiguration*

Im Menü "Konfiguration" können Sie allgemeine Einstellungen vornehmen:

- Systemeinstellungen
- Ausschalteinstellungen Bildschirmeinstellungen TVERSION
- Netzwerkeinstellungen
- Kalibrierungsmenü

#### **Systemeinstellungen**

Durch Scrollen mit dem Drehtaster oder Nutzung der Pfeiltasten in die Zeile "Systemeinstellungen" navigieren und mit der "OK" Taste oder Drücken des Drehtasters die Auswahl aktivieren.

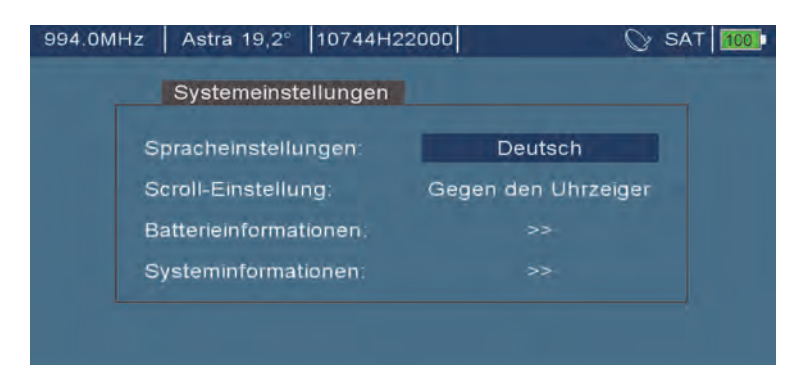

*Bild 26: Systemeinstellungen*

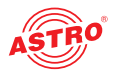

In den Systemeinstellungen erfolgt die Sprachauswahl, die Scroll-Einstellung für den Drehtaster und es kann die Batterieinformation sowie die Systeminformation (Produktname, Softwarestand, Releasedatum, Seriennummer etc.) angezeigt werden. Die Batterieinformation beinhaltet die momentane Spannung, den Ladestrom (negatives Vorzeichen) oder den Stromverbrauch im Batteriebetrieb, die Kapazität in mAh und ob die Batterie gerade teilweise geladen, entladen oder voll aufgeladen ist.

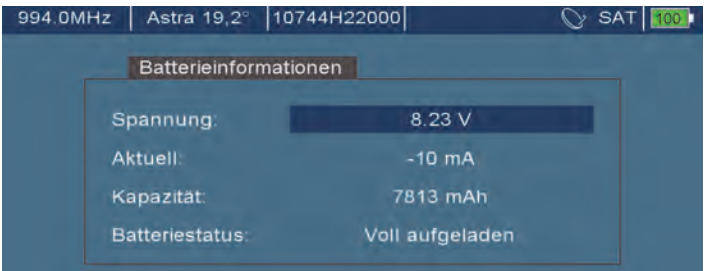

*Bild 27: Batterieinformationen*

#### **Ausschalteinstellungen**

Durch Scrollen mit dem Drehtaster oder Nutzung der Pfeiltasten in die Zeile "Ausschalteinstel-

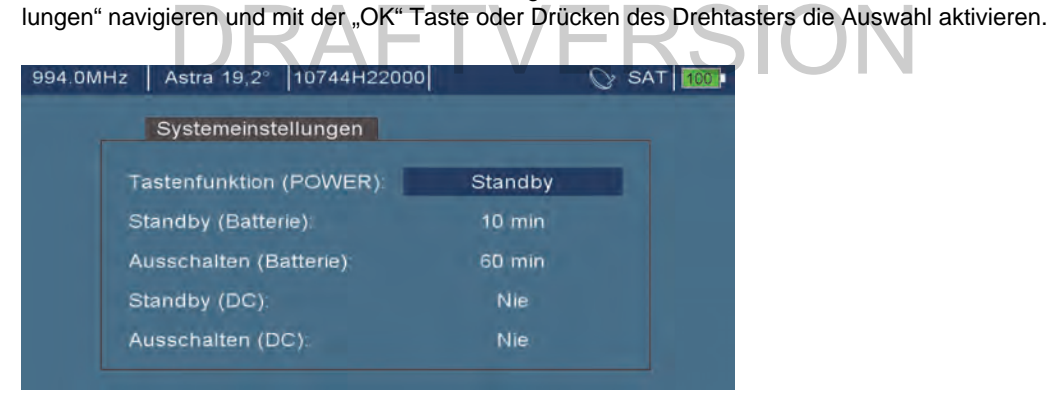

*Bild 28: Ausschalteinstellungen*

Bei der Tastenfunktion (POWER) stehen zwei Optionen zur Auswahl: "Standby" oder "Ausschalten". Wird "Standby" gewählt, so wird das ACM 3 durch kurzes Drücken der "Power" Taste in den Standby-Modus gesetzt. **Ein komplettes Ausschalten ist dann durch längeres Drücken (ca. 5**  Sekunden) möglich. Wird "Ausschalten" gewählt, schaltet sich das Gerät bereits bei kurzem **Druck der "Power" Taste aus.** 

Für Batterie oder Netzbetrieb können unterschiedliche Zeitspannen bis zum Standby oder Ausschalten definiert werden. Diese Zeitspannen können Sie auf die Werte 1, 2, 3, 4, 5, 10, 15, 30 oder 60 Minuten einstellen.

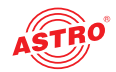

#### **Bildschirmeinstellungen**

Durch Scrollen mit dem Drehtaster oder Nutzung der Pfeiltasten in die Zeile "Bildschirmeinstellungen" navigieren und mit der "OK" Taste oder Drücken des Drehtasters die Auswahl aktivieren.

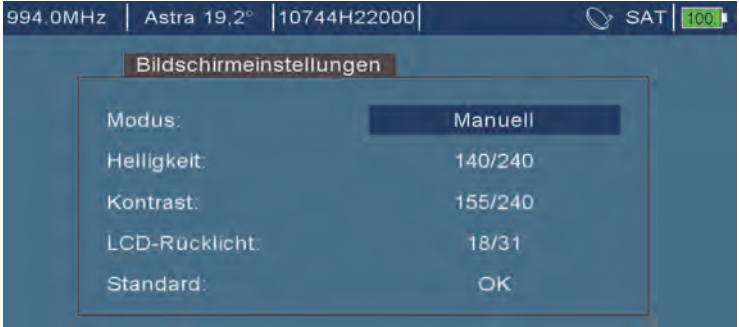

*Bild 29: Bildschirmeinstellungen*

Hier stehen die Modi "Automatisch" (voreingestellt) oder "Manuell" zur Verfügung. Wenn Sie "Manuell" wählen, so können alle Parameter geändert werden. Sollten die Einstellungen wieder in den Standard Zustand zurückversetzt werden, müssen Sie in der letzten Zeile "Standard" wählen<br>und die Auswahl mit der "OK" Taste oder Drücken des Drehtasters zu bestätigen.<br>**Netzwerkeinstellungen** und die Auswahl mit der "OK" Taste oder Drücken des Drehtasters zu bestätigen.

#### **Netzwerkeinstellungen**

Durch Scrollen mit dem Drehtaster oder Nutzung der Pfeiltasten in die Zeile "Bildschirmeinstellungen" navigieren und mit der "OK" Taste oder Drücken des Drehtasters die Auswahl aktivieren. In der vorliegenden Hardwareversion ohne Netzwerkschnittstelle ist im Menü "Netzwerkeinstellungen" nur das Untermenü "WiFi/WLAN Netze" aktiv (siehe unten).

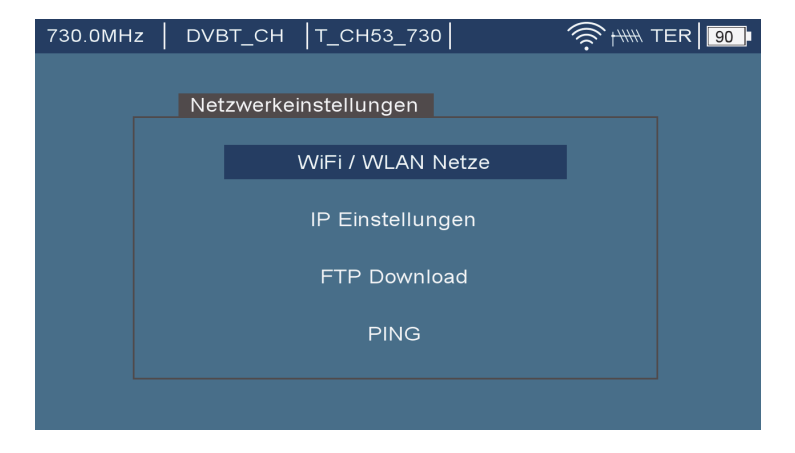

*Bild 30: WiFi/WLAN Netze*

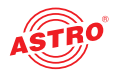

Hier können Sie das ACM 3 mit einem Drahtlosnetzwerk verbinden indem Sie zunächst durch Scrollen mit den Pfeiltasten den entsprechenden Untermenüeintrag auswählen und mit der "OK" Taste oder Drücken des Drehtasters ihre Auswahl bestätigen.

Empfangene Netzwerke und die jeweilige Signalstärke werden dann auf dem Bildschirm des Geräts angezeigt (siehe unten).

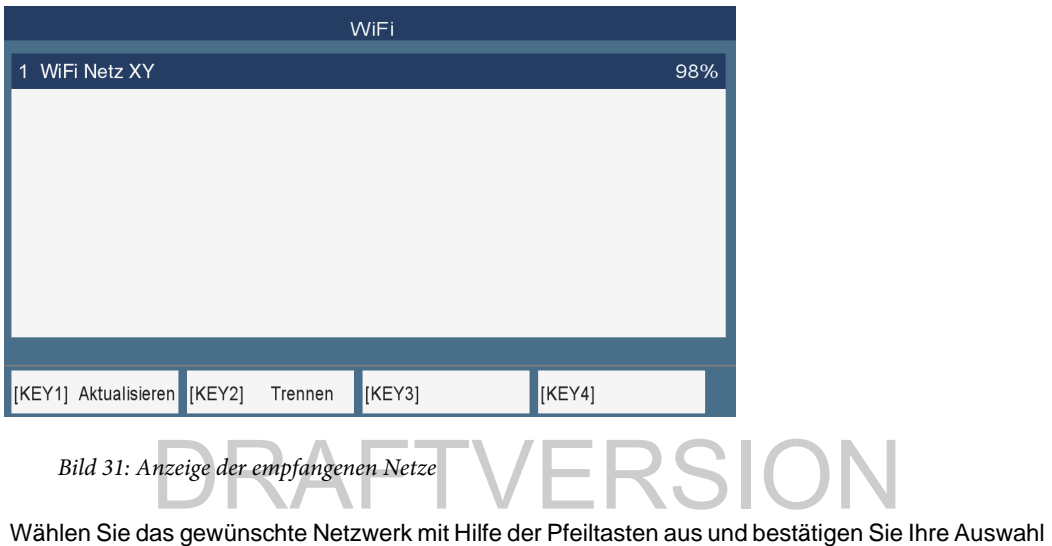

indem Sie die "OK" Taste oder den Drehtaster drücken. Es werden nun die Details zum ausgewählten Netzwerk angezeigt. Verbinden Sie das ACM 3 mit dem Netzwerk indem Sie die "OK" Taste drücken (siehe unten).

|                    | <b>FTP Download</b> |
|--------------------|---------------------|
| Server             | $1 - 0.0.0.0$       |
| <b>IP/URL</b>      | 0.0.0.0             |
| Port               | 21                  |
| Benutzername       |                     |
| Passwort           | ***************     |
| Netzwerk verbinden | <b>OK</b>           |
|                    |                     |
|                    |                     |
|                    |                     |

*Bild 32: Details des ausgewählten Netzwerks*

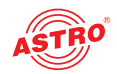

Wenn eine Netzwerkverbindung hergestellt ist wird im Display oben rechts ein entsprechendes Symbol eingeblendet (siehe unten).

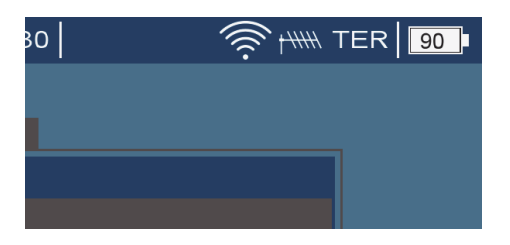

*Bild 33: empfangene Netze*

#### **Kalibrierung**

Durch Scrollen mit dem Drehtaster oder Nutzung der Pfeiltasten in die Zeile "Kalibrierungsmenü" navigieren und mit der "OK" Taste oder Drücken des Drehtasters die Auswahl aktivieren.

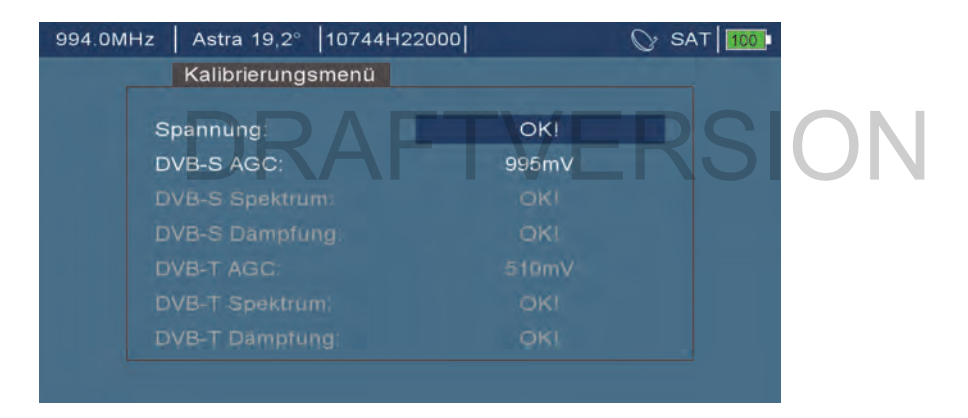

*Bild 34: Kalibrierung*

In diesem Menü wird angezeigt wie der Kalibrierungszustand des ACM 3 ist. Eine vollständige Kalibrierung des Gerätes kann nur bei ASTRO vorgenommen werden.

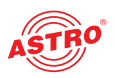

## Messen

Durch Betätigen der Taste "METER" gelangen Sie in den Messmodus. Bei eingeloggten Transponder werden in der linken Hälfte des Bildschirmes die Messwerte angezeigt. Im Messmodus stehen vier unterschiedliche Modi zur Verfügung. Der erste Modus ist der TV-Modus mit Anzeige des Bildes:

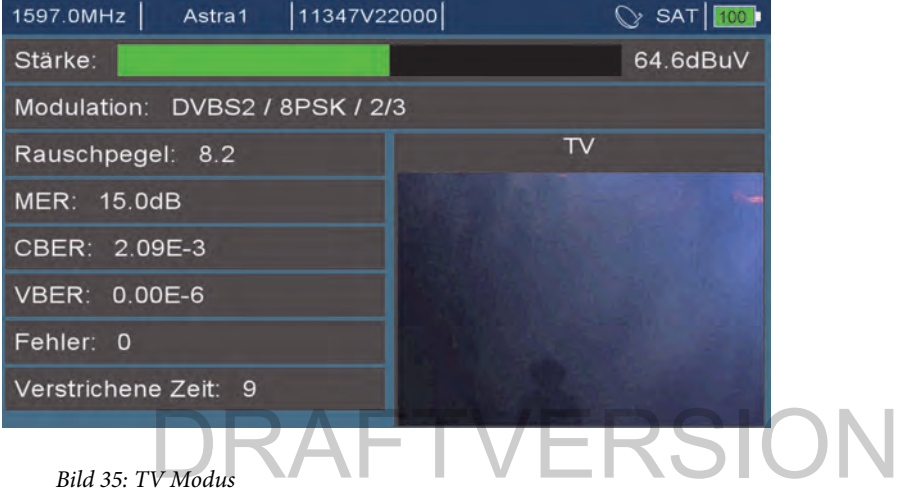

Der zweite Modus, zu dem Sie mit der Pfeiltaste rechts gelangen, ist der MPEG Information Modus:

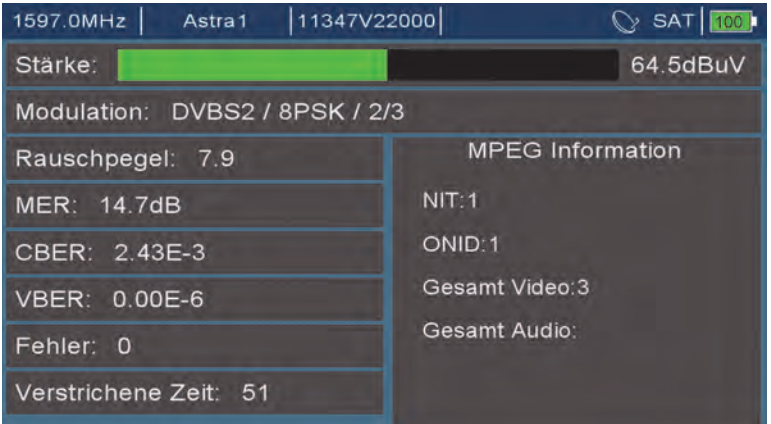

#### *Bild 36: MPEG Information Modus*

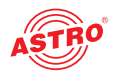

Durch weitere Betätigung der Pfeiltaste rechts erreichen Sie das Konstellationsdiagramm:

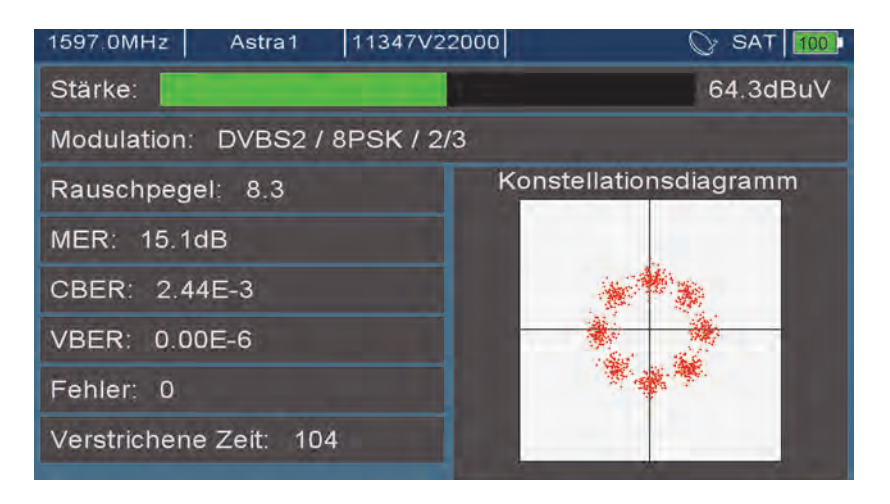

*Bild 37: Konstellationsdiagramm*

Den vierte Modus erreichen Sie ebenfalls durch die Pfeiltaste rechts. Er zeigt das Spektrum des aus-<br>gewählten Transponders an: gewählten Transponders an:

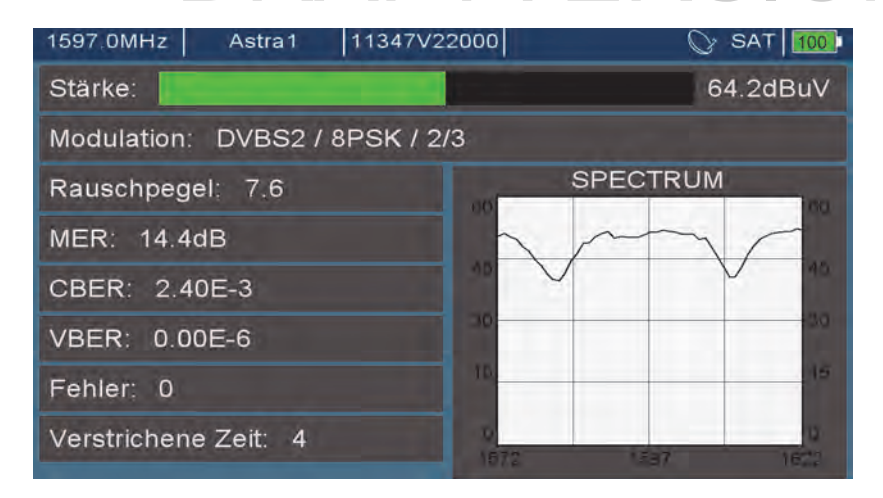

*Bild 38: Spektrumanzeige*

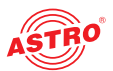

Befindet sich das ACM 3 im Messmodus, so erreichen Sie durch Betätigung der Taste "OPTIONS" folgendes Untermenü:

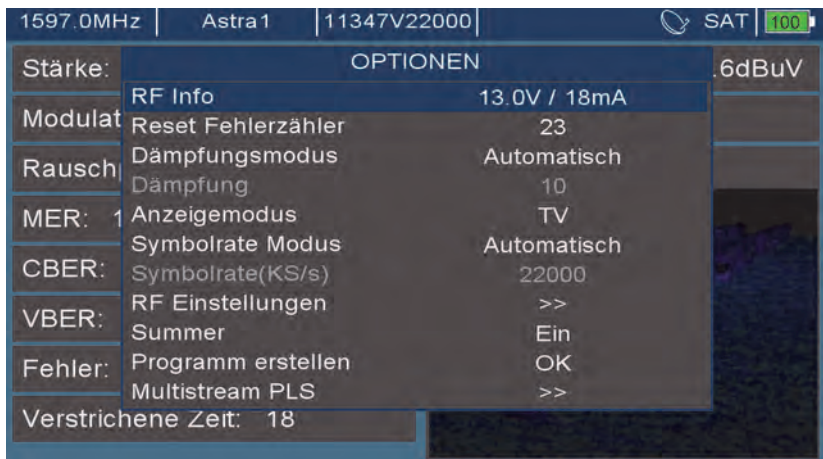

*Bild 39: Optionen im Mesmodus*

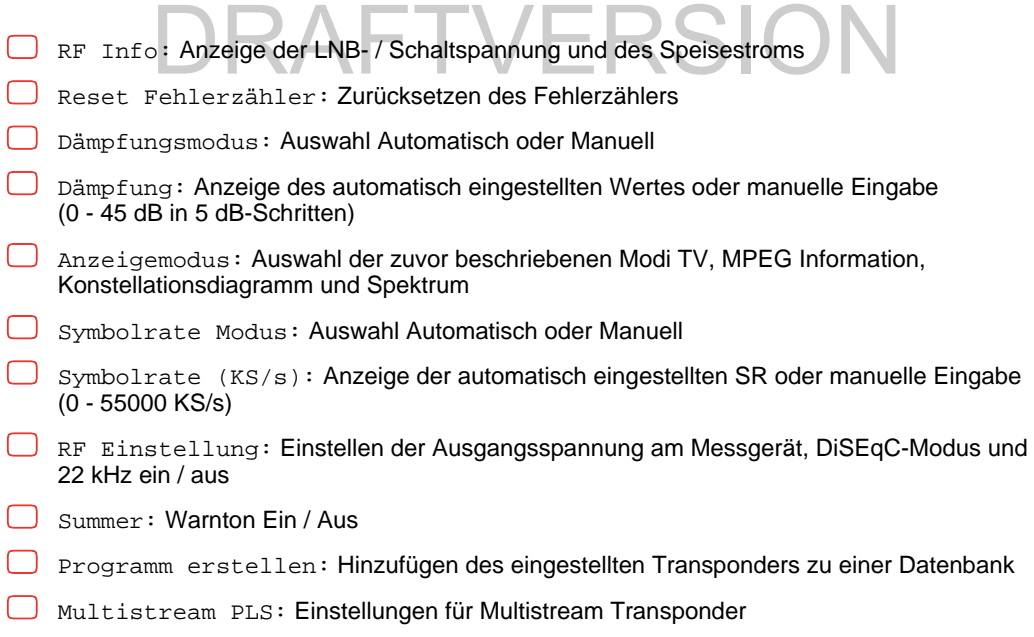

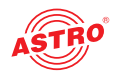

## TV Modus

Durch Drücken der Taste "TV" gelangen Sie in den TV-Modus. In diesem Modus wird im Vollbild das gewählte TV-Programm angezeigt. Zusätzlich zum TV-Inhalt werden folgende Informationen unten rechts im Bild sichtbar:

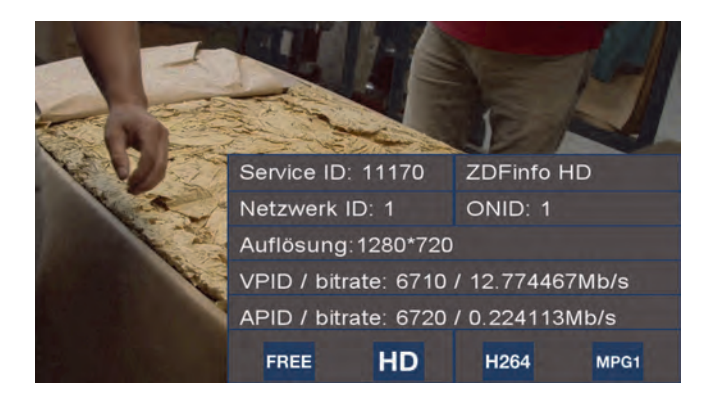

*Bild 40: TV Bild*

Diese Einblendung können Sie durch erneutes Drücken der "TV" Taste ausblenden, so das Sie das komplette Bild in Augenschein nehmen können. Im TV-Modus können Sie mit den Pfeiltasten links / rechts die Lautstärke verringern oder erhöhen. Die Pfeiltasten hoch / runter schalten zwischen den Services des eingeloggten Transponders. dung können Sie durch erneutes Drücken der "TV" Taste ausblenden, s<br>I in Augenschein nehmen können. Im TV-Modus können Sie mit den Pf

Drücken Sie im TV-Modus die Taste "OPTIONS", erscheint folgendes Untermenü im Bildschirm. Generell gilt, das Sie die unterschiedlichen Einstellungen über den Drehschalter oder die Pfeiltasten mit anschließender Auswahl durch Drücken des Drehtasters oder die OK Taste erreichen können.

|                          | <b>OPTIONEN</b>   |
|--------------------------|-------------------|
| RF Info                  | 13.0V / 18mA      |
| Lautstärke               | 6                 |
| <b>Wähle Audio</b>       | Deutsch           |
| <b>PID Einstellungen</b> | >>                |
| Service auswählen        | <b>ZDFinfo HD</b> |
| Dämpfungsmodus           | Automatisch       |
| Dämpfung                 | n                 |
| <b>Symbolrate Modus</b>  | Automatisch       |
| Symbolrate(KS/s)         | 22000             |
| <b>RF Einstellungen</b>  | >                 |
| Programm erstellen       | OK                |
| <b>Multistream PLS</b>   | >                 |

*Bild 41: TV Bild Optionen*

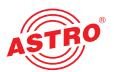

Einige der Einstellungen kennen Sie bereits aus dem Messmodus, der im Abschnitt "Messen" erläutert wurde. Die zusätzlichen Optionen im Folgenden:

- $\Box$  Lautstärke: Einstellung zwischen 0 und 100
- Wähle Audio: Auswahl unterschiedlicher Audiosprachen, falls vorhanden
- PID Einstellungen: Manuelle Auswahl von Audio-, Video- und/oder PCR-PID sowie Audio- und Video-Profile
- Service auswählen: Programmauswahl

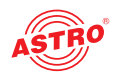

## **Spectrumanalyzer**

Durch Drücken der Taste "SPECT" gelangen Sie zum Spectrumanalyzer. Das ACM 3 zeigt das am Eingang anliegende Spektrum an. Der erste Modus der angezeigt wird ist der so genannte "Spektrogramm" Modus. In diesem Modus werden die unterschiedlichen Pegel im Spektrum grafisch dargestellt, beginnend an den beiden grünen Pfeilen rechts und links:

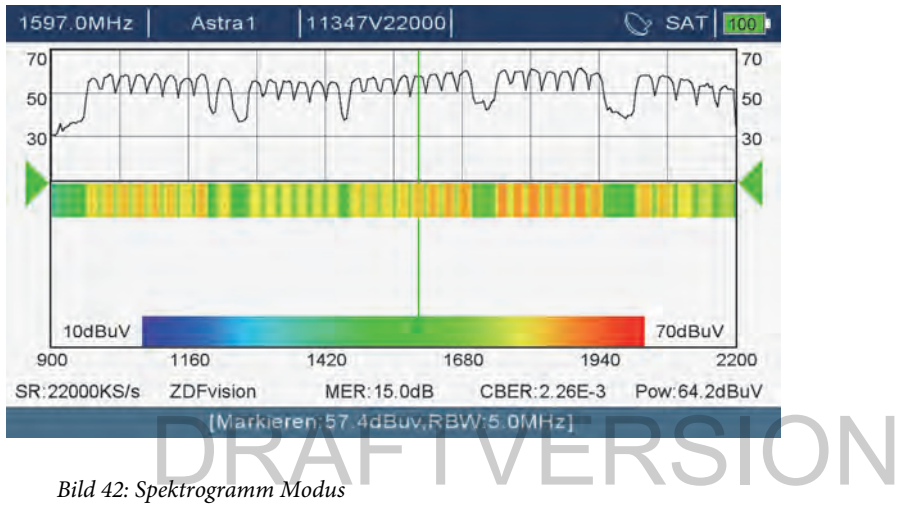

*Bild 42: Spektrogramm Modus*

Nach kurzer Zeit hat sich das Bild komplett gefüllt und Sie können ggfs. aufgetretene Unterbrechungen und/oder Pegelschwankungen am Farbverlauf erkennen:

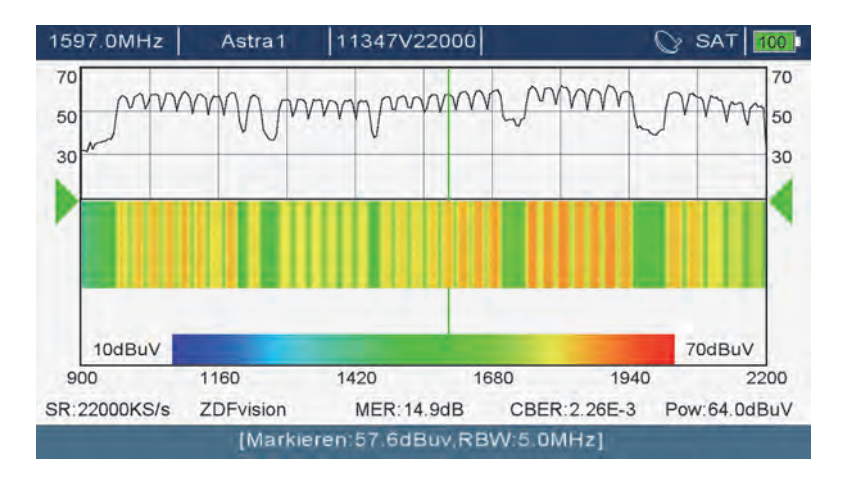

*Bild 43: Spektrogramm Modus - komplettes Bild*

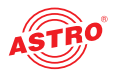

Das folgende Spektogramm zeigt zwei Effekte, die im zeitlichen Verlauf der Messung aufgetreten sind, gelesen von unten nach oben:

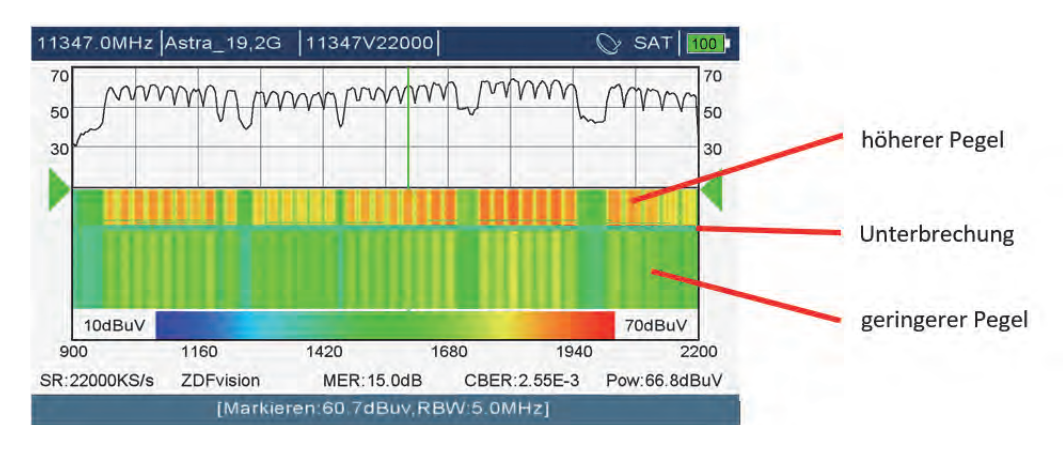

*Bild 44: Spektrogramm Modus - unterschiedliche Pegel*

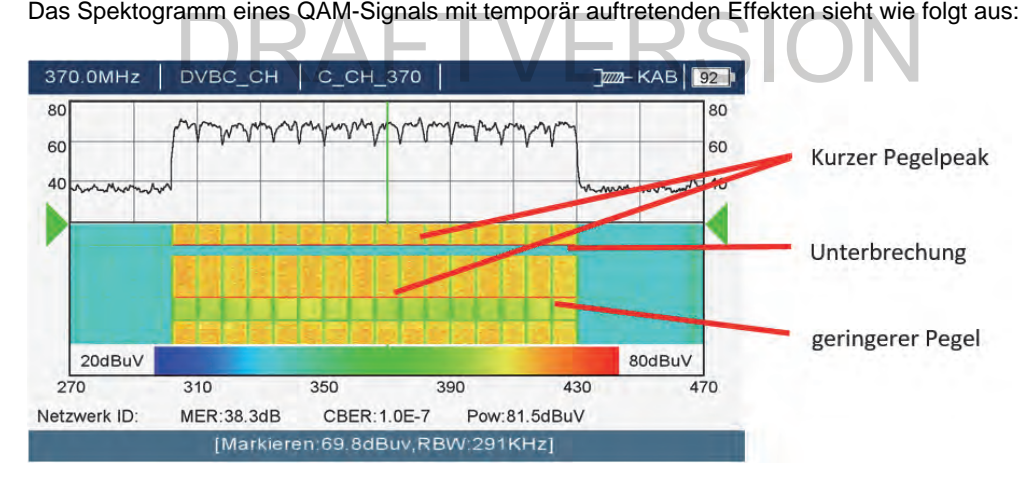

*Bild 45: Spektrogramm Modus - QAM Signal mit Unterbrechungen*

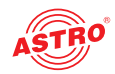

Neben dem "Spektogramm" Modus stehen noch weitere Modi zur Verfügung. Diese können Sie nach Drücken der Taste "OPTIONS" auswählen. Navigieren Sie zur der Option "Linienmodus" mittels Drehtaster oder Pfeiltasten und bestätigen Sie Ihre Auswahl durch Drücken des Drehtasters oder der "OK" Taste:

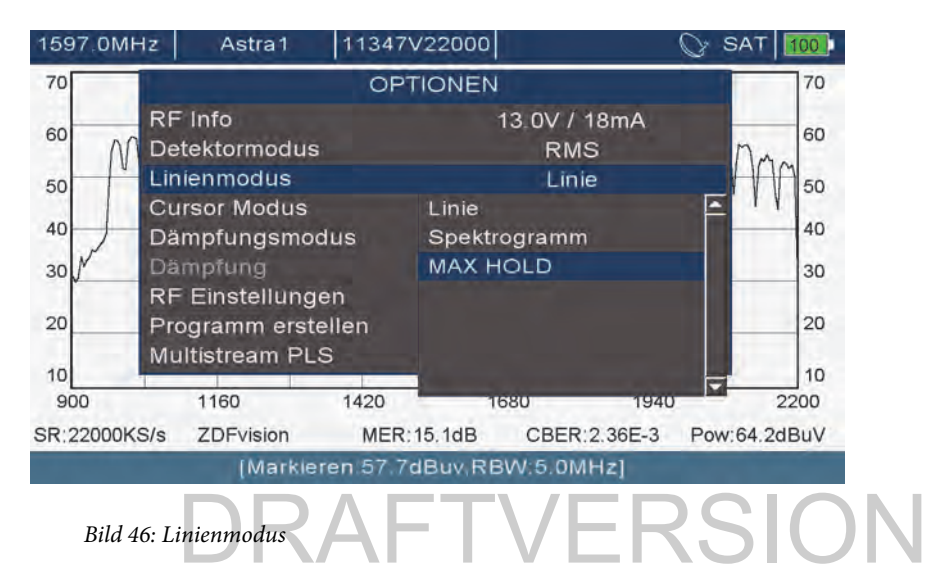

Wählen Sie hier die Darstellungsform "Linie" und verlassen Sie die Anzeige der Optionen durch Drücken der "ESC" Taste. Sie sehen nun folgende Ansicht des Spectrumanalyzers:

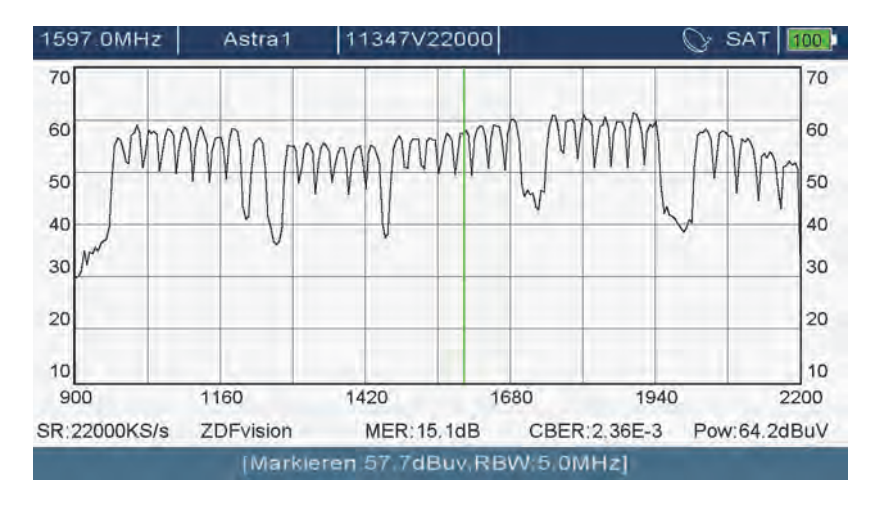

*Bild 47: Liniendarstellung*

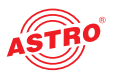

Wenn Sie im Linienmodus die Darstellungsform "MAX HOLD" auswählen, wechselt der Analyzer in folgende Ansicht:

Hier SAT Spektrum mit MAX HOLD:

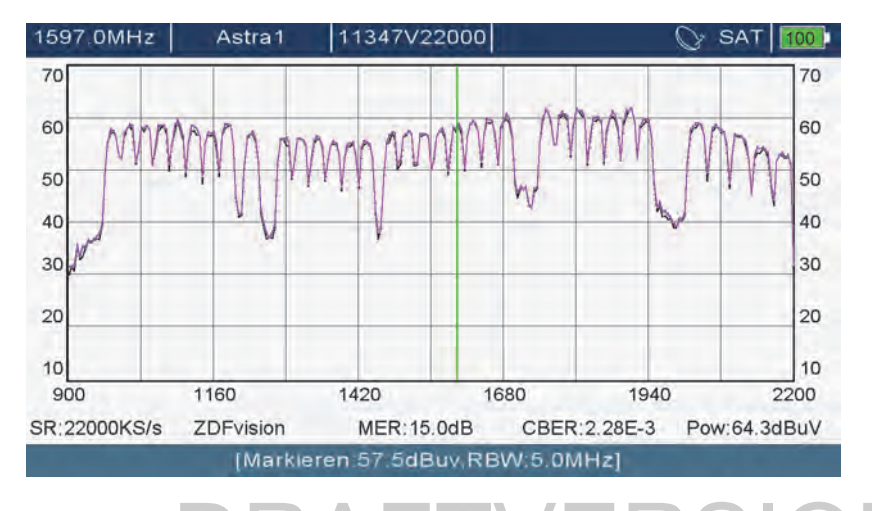

*Bild 48: SAT Spektrum mit MAX HOLD*<br>
OAM Spektrum mit MAX HOLD

Hier QAM Spektrum mit MAX HOLD:

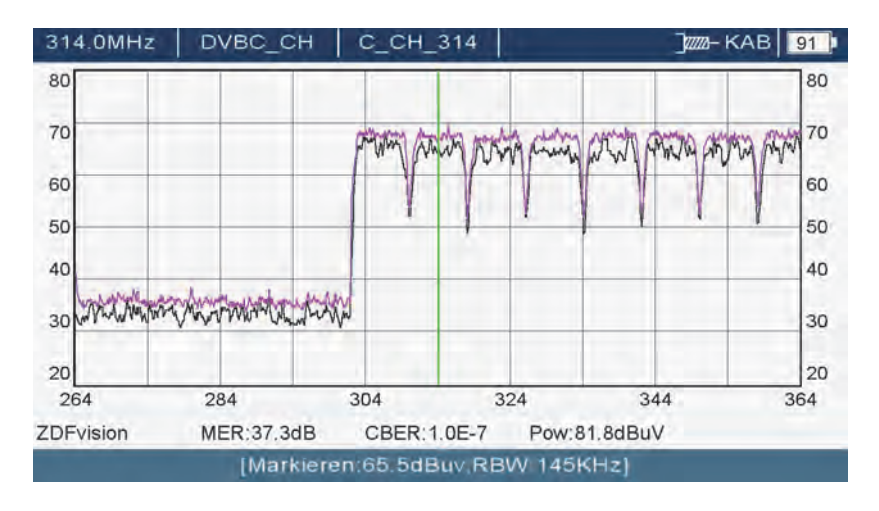

*Bild 49: SAT Spektrum mit MAX HOLD*

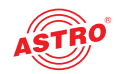

Die Maxima im Spektrum werden jetzt lila dargestellt und parallel mit dem aktuellen Pegel in schwarz angezeigt. Je länger die Messdauer, desto deutlicher sind die Lücken zwischen der quasi-statischen MAX HOLD Linie und den aktuell gemessenen Werten erkennbar.

*HINWEIS: Wenn Sie den Cursor – egal ob Liniencursor oder Iconcursor – mittels Drehtaster durch das Spektrum bewegen, empfiehlt es sich im Hauptmenü (Taste MENU) im Menü "Navigation" den Navigationsmodus auf "Frequenz" umzustellen. Nur dann wird der Cursor sich am gewählten Spektrum entlang bewegen. Im Navigationsmodus "Programm" würde sich bei Drehen des Drehtasters immer ein anderer Transponder auf unterschiedlichen Polarisationen einstellen*.

#### **Messbereich des Analyzers einstellen**

Der Messbereich (Span) des Analyzers lässt sich einstellen. Hierzu stellen Sie mit den Pfeiltasten links / rechts stufenweise den Messbereich ein. In Bild 50 ist dies anhand des QAM-Spektrums angezeigt:

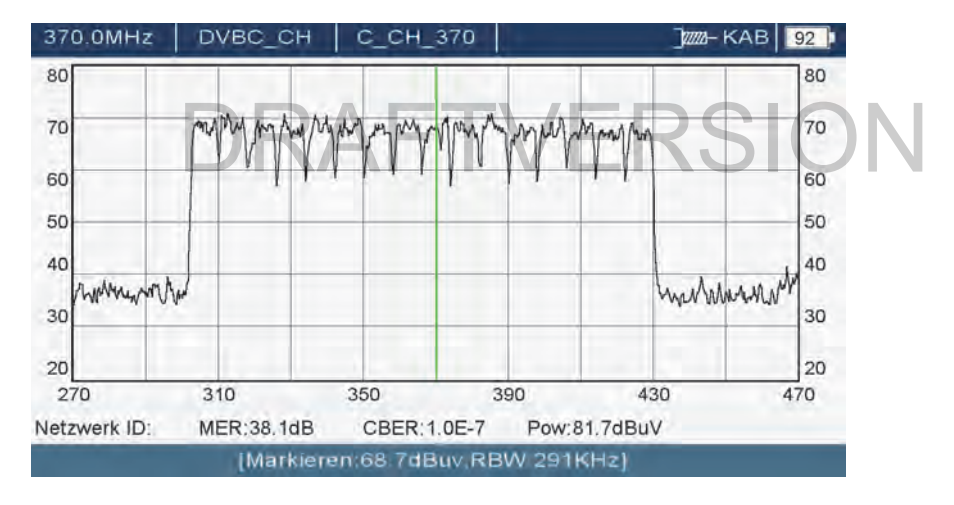

Hier: Span 200 MHz:

*Bild 50: Span 200 MHz*

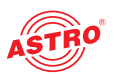

Hier: Span 20 MHz:

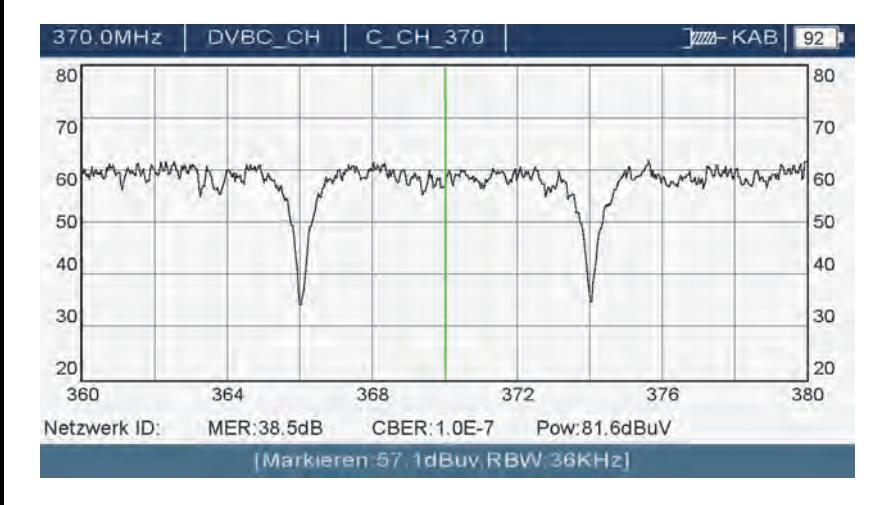

*Bild 51: Span 20 MHz*

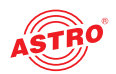

## Datenbanken und Kanallisten aktualisieren

#### **Aktualisieren der Satfinder Datenbank**

Mit Hilfe der Satfinder Datenbank kann das ACM3 Satelliten automatisch erkennen.Dies wird im Abschnitt "Werkzeuge" unter "Satelliten identifizieren" beschrieben. Um eine Satfinder Datenbank zu installieren gehen Sie so vor:

- Speichern Sie die Datei satfinder.xml auf einem USB-Stick.
- Stecken Sie den USB-Stick in die USB-Buchse des ACM3.
- Drücken Sie am ACM 3 die Menü-Taste und wählen Sie im Hauptmenü. USB Funktionen". Wählen Sie hier den ersten Eintrag "USB".

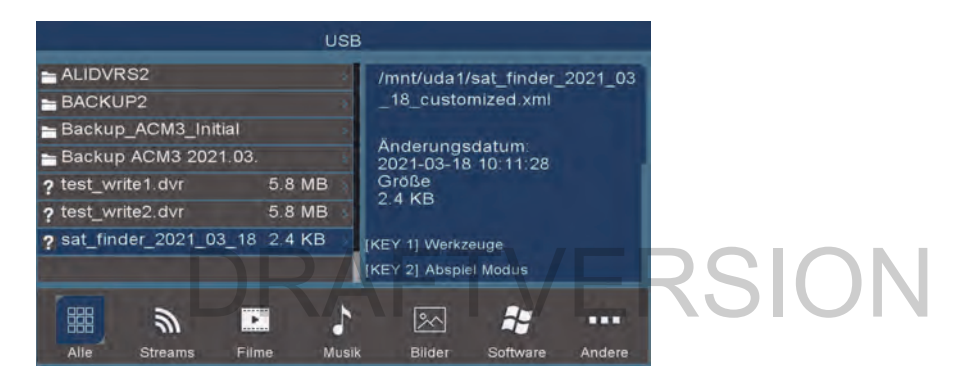

*Bild 52: Satfinder Datei auf dem USB-Stick auswählen*

Wählen Sie in der Liste der verfügbaren Dateien die Datei "satfinder.xml" aus und bestätigen Sie anschließend mit "Ja".

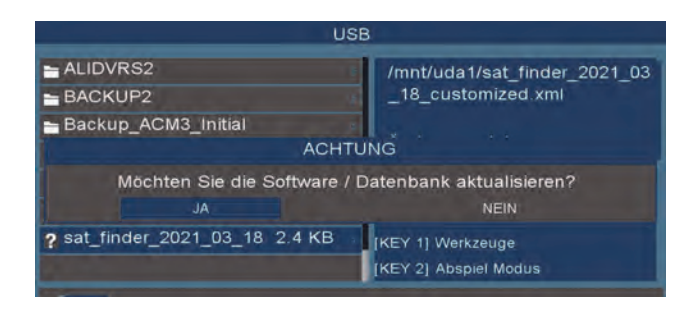

*Bild 53: Aktualisierung bestätigen*

 $\Box$ 

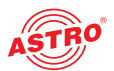

#### **Aktualisieren der Datenbanken und Kanallisten**

Um die Datenbanken und Kanallisten zu aktualisieren gehen Sie so vor:

- **◯ Starten Sie Ihren Browser und geben Sie in die Adresszeile folgende Adresse ein:** http://www.astro-firmware.de/ASR/ACM3/
- Laden Sie die Datei Backup\_xxx.ZIP herunter und entpacken Sie das ZIP-Archiv in einen Ordner.
- Kopieren Sie diesen Ordner auf einen USB-Stick und stecken Sie diesen anschließend in die USB-Buchse des ACM 3.
- Drücken Sie am ACM 3 die Menü-Taste und wählen Sie im Hauptmenü "USB Funktionen". Wählen sie hier den Eintrag "Wiederherstellen von USB".

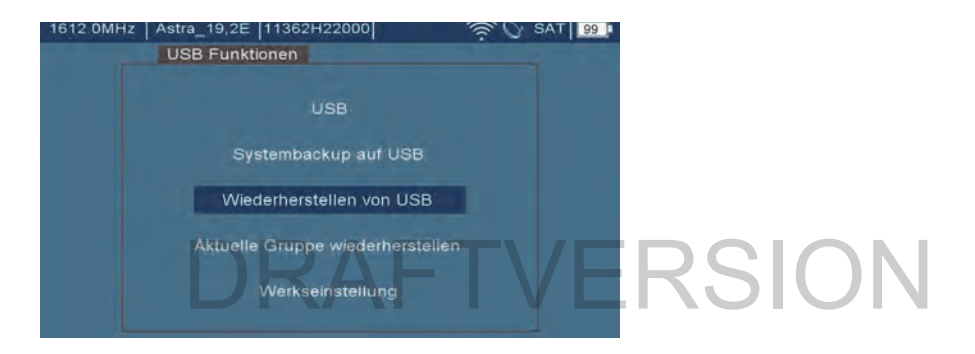

*Bild 54: Menü "Wiederherstellen von USB" auswählen*

 Wählen Sie nun den Backup-Ordner auf dem USB-Stick aus und bestätigen Sie Ihre Auswahl indem Sie die OK-Taste drücken.

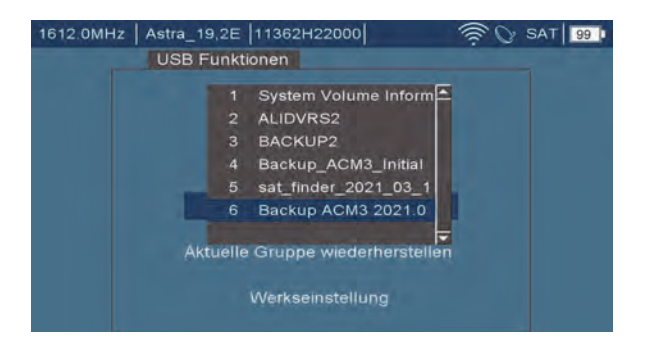

*Bild 55: Backup-Ordner auswählen*

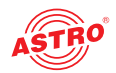

### Firmware Update

Es wird empfohlen, die Firmware des Gerätes stets auf dem neuesten Stand zu halten. Updates der Firmware berücksichtigen sowohl die Software des ACM 3 als auch Änderungen bei den Satelliten. Dadurch wird ein sicheres Detektieren der Satelliten sichergestellt. Um das Update bei Ihrem Messgerät durchzuführen gehen Sie so vor:

 Laden Sie die neueste Firmwareversion von der ASTRO Webseite herunter. Das Update befindet sich in einer .bin Datei. Speichern Sie die Datei auf einem USB Speichermedium.

 Schließen Sie das Speichermedium über die USB Schnittstelle des ACM 3 an. Drücken Sie die "MENÜ" Taste und navigieren Sie mit Hilfe der Pfeiltasten zum Menüpunkt "USB".

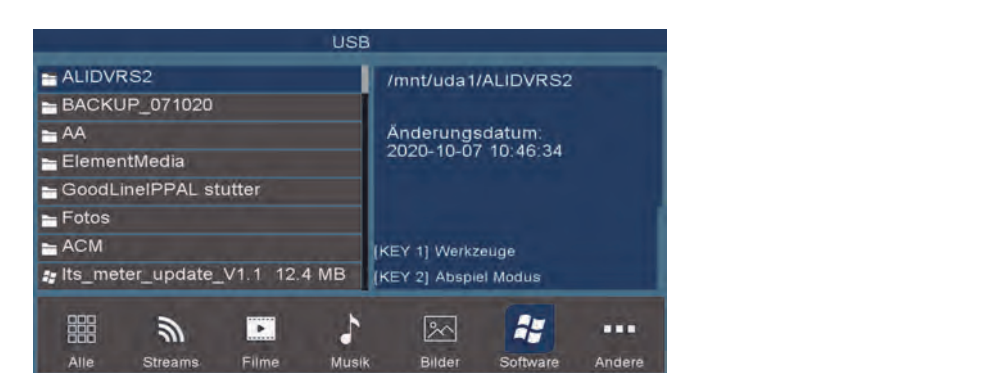

*Bild 52: Firmware Update*

Wählen Sie dann am unteren Bildschirmrand den Untermenüpunkt "Software" aus und bestätigen ihre Auswahl mit der "OK" Taste. Im linken Bildschirmbereich wird nun die Update Datei angezeigt.

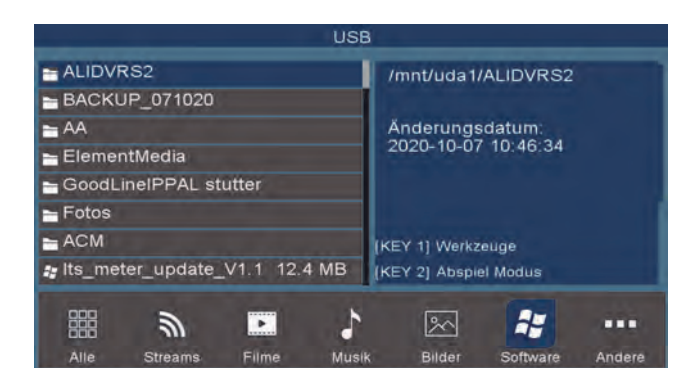

*Bild 53: Firmware Update: Datei auswählen*

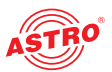

Wählen Sie diese mit Hilfe der Pfeiltasten aus. Es erscheint die Abfrage "Möchten Sie die Software aktualisieren?".

Starten Sie den Update-Vorgang indem Sie mit "Ja" bestätigen.

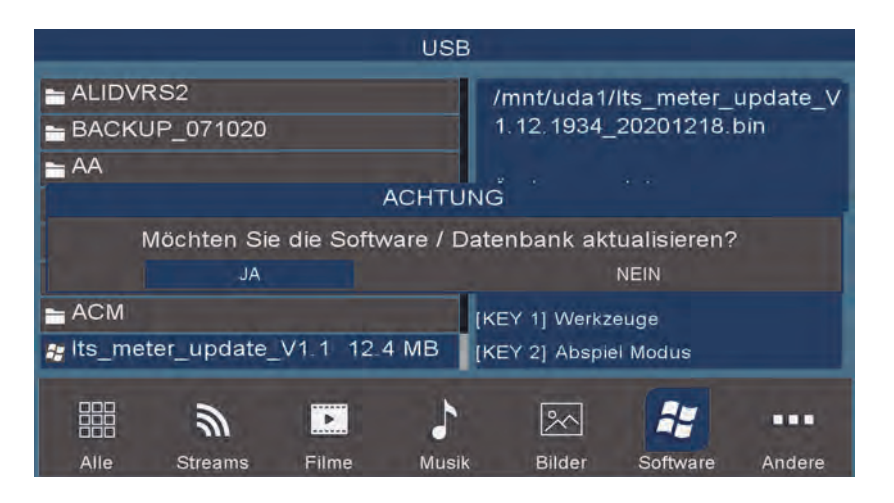

*Bild 54: Firmware Update starten*

Bild 54: Firmware Update starten<br>Während des Updatevorgangs wird der Fortschritt auf dem Bildschirm dargestellt.

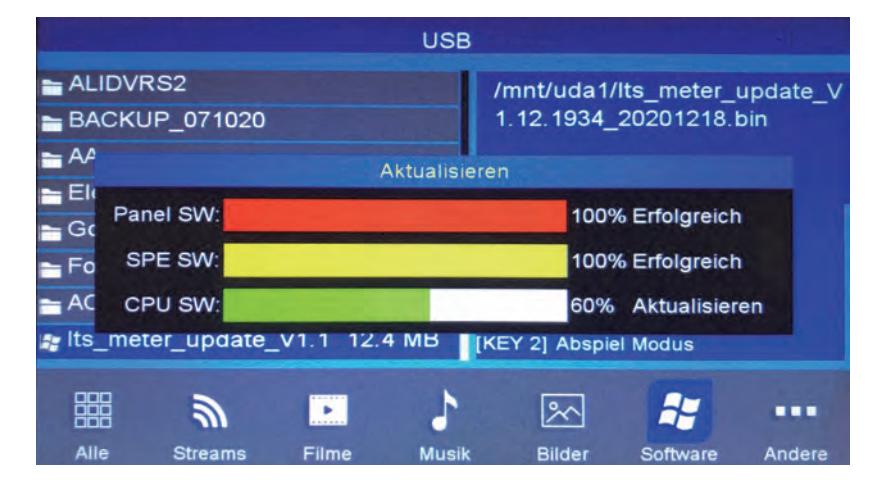

*Bild 54: Fortschritt des Firmware Updates*

Nach dem Update wird das Gerät automatisch neu gestartet.

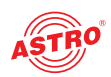

### Fehler suchen

Falls das Gerät nicht einwandfrei funktioniert, führen Sie bitte folgende Kontrollen durch:

- **D** Prüfen Sie, ob das Gerät mit der erforderlichen Netzspannung (230 V~, 50 Hz) verbunden ist.
- **Prüfen Sie, ob der Anschluss der Koaxialkabel korrekt ist und** keine Unterbrechungen oder Kurzschlüsse in den Steckern vorhanden sind.

Wenn sich die Störung nicht beheben lässt, kontaktieren Sie bitte den ASTRO-Kundendienst.

## Warten und Instandsetzen

*ACHTUNG: Bei Wartungs- und Instandsetzungsarbeiten müssen unbedingt die nachfolgenden Sicherheitshinweise beachtet werden. Bei Missachtung dieser Sicherheitshinweise drohen Personenschäden durch elektrische und thermische Gefährdungen!*

 Die Betriebsanzeige zeigt lediglich das Vorhandensein einer von der Netzspannung getrennten Gleichspannung an, die die Komponenten des Geräts versorgt. Leuchtet die Betriebsanzeige (des Netzteils oder des Geräts) nicht, bedeutet dies keinesfalls, das das Gerät vollständig von der Netzspannung getrennt ist. Im Gerät können dennoch berührungsgefährliche Spannungen anliegen. Sie dürfen das Gerät daher nicht öffnen. Sche und thermische Gefährdungen!<br>Die Betriebsanzeige zeigt lediglich das Vorhand<br>von der Netzspannung getrennten Gleichspannung

- Unbedingt beachten: EN 60728 Teil 1 Sicherheitsanforderungen: Keine Servicearbeiten bei Gewitter.
- Ziehen Sie vor dem Reinigen des Gerätes den Netzstecker!

 Ein defektes Gerät darf nur durch den Hersteller repariert werden, damit die Verwendung von Bauteilen mit Originalspezifikation (z. B. Netzkabel, Sicherung) gewährleistet ist. Durch unsachgemäße Reparaturen können erhebliche Gefahren für den Benutzer bzw. Installateur entstehen. Bei Funktionsstörungen muss das Gerät daher vom Netz getrennt und autorisiertes Fachpersonal hinzugezogen werden. Gegebenenfalls ist das Gerät an den Hersteller einzusenden.

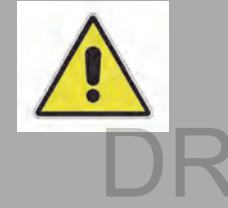

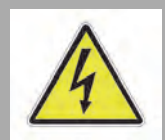

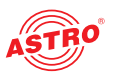

## Technische Daten

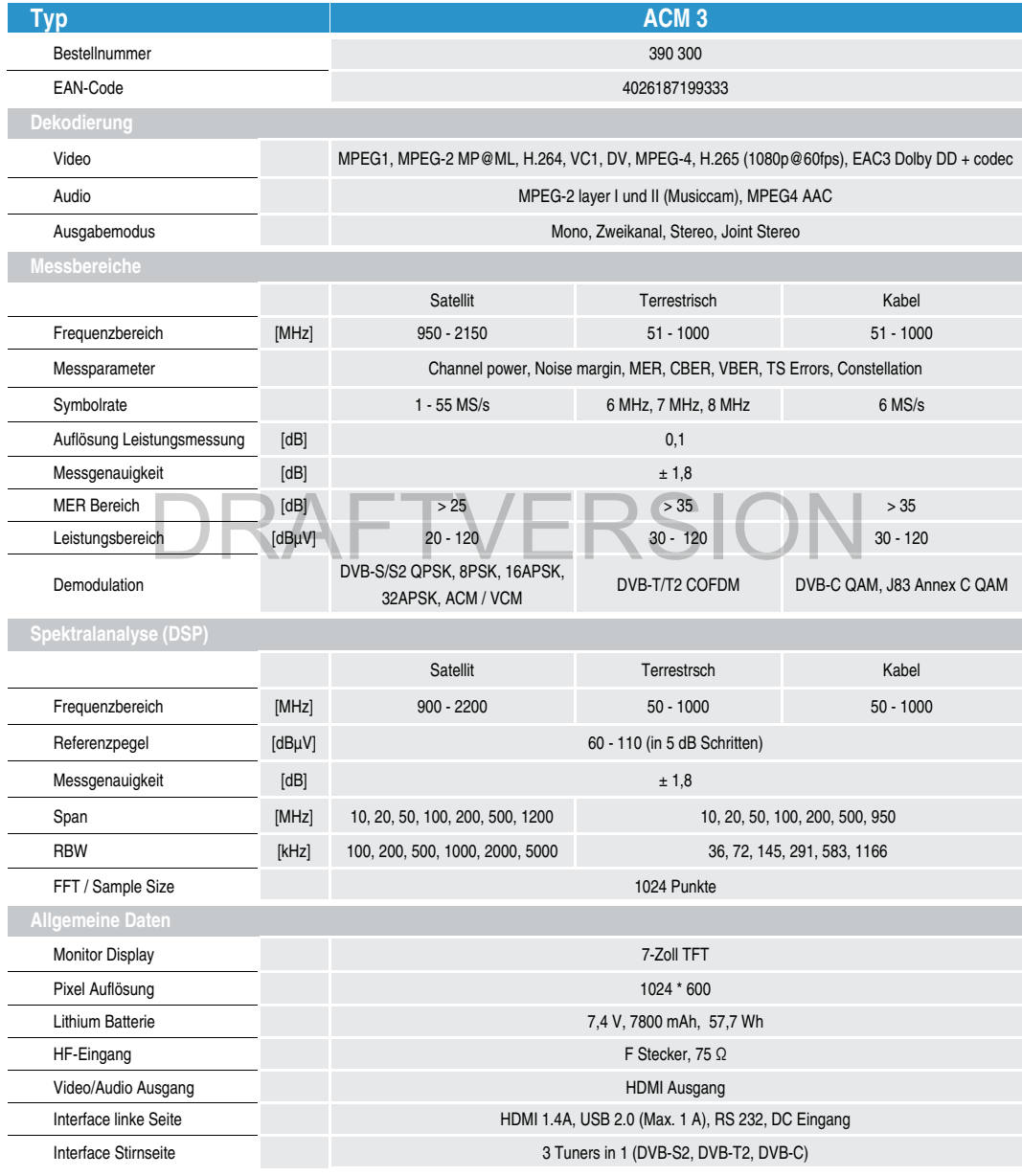

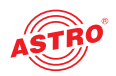

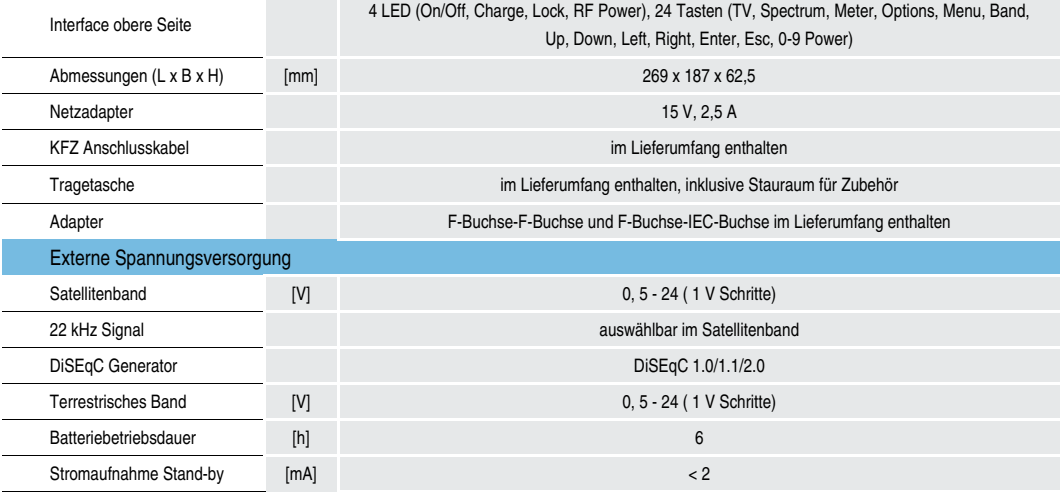

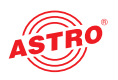

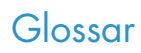

#### **8PSK**

"8-Phase Shift Keying". Digitale Modulation bei der jedes der acht Symbole drei Bits an Informationen beinhaltet. Als robustes Übertragungsverfahren wird es bei Satellitenübertragungen wie DVB-S2 genutzt.

#### **Auflösung**

Anzahl von zweidimensional angeordneten Pixeln die ein TV-Gerät oder Monitor abbilden kann, bzw. eine Videoquelle generieren kann. Eine Auflösung von 1920 x 1080 steht zum Beispiel für eine Darstellung von 1920 Pixeln pro Zeile mit insgesamt 1080 Zeilen.

### **C Band**

Frequenzbereich genutzt für Downstream-Übertragungen zwischen 3,7 und 4,2 GHz. Die Oszillatorfrequenzen für LNB in diesem Band sind 5,15 und 5,75 MHz.

#### **DAB Band**

Bereich des terrestrischen Radio-Spektrums, genutzt für kommerziellen digitalen Rundfunk. In Deutschland sind die Frequenzen 174 – 230 MHz (ehemals TV-Kanäle K05 bis K12) vorgesehen.

### **UKW (FM) Band**

Bereich des terrestrischen Radio-Spektrums, genutzt für kommerziellen analogen Rundfunk. Dieser Bereich beinhaltet die Frequenzen von 87,5 bis 108 MHz.

### **KU Band**

Bereich beinhaltet die Frequenzen von 87,5 bis 108 MHz.<br>**KU Band**<br>Frequenzbereich genutzt für Downstream-Übertragungen. In Europa beinhaltet das die Frequenzen von 10,7 bis 11,7 GHz (Low Band) und 11,7 bis 12,75 GHz (High Band). Die Oszillatorfrequenzen für LNB in diesem Band sind 9,75 GHz und 10,6 GHz.

#### **UHF Band**

Frequenzbereich zwischen 300 und 3000 MHz (3 GHz), bei terrestrischer Übertragung genutzt für TV-Broadcast und mobile Telefonie.

#### **VHF Band**

Frequenzbereich zwischen 30 und 300 MHz (0,3 GHz), bei terrestrischer Übertragung genutzt für Luftfahrt, Seeverkehr, analoge und digitale kommerzielle HF-Übertragung. In kabelgebunden koaxialen Systemen wird DOCSIS und MOCA angewendet.

#### **ISM Bänder**

Durch die ITU international definierter Frequenzbereich, genutzt für industrielle, wissenschaftliche und medizinische Anwendungen. Diese Applikationen beinhalten 13,56 MHz (Luftfahrt), 27,12 MHz (Funkamateure), 433,92 MHz (Funkamateure und Nahbereichsgeräte), 2,45 GHz und 5,8 GHz (drahtlose Netzwerke).

#### **CBER**

Fehlerbehaftete Bitrate vor Anwendung von Korrekturalgorithmen. Die CBER ist definiert als Anzahl fehlerhaft empfangener Bits aus den in Summe empfangener Bits innerhalb eines Messintervalls. Die CBER sollte minimal sein, zum Beispiel ist eine BER von 4 \* 10-7 ein besserer Wert als 4 \* 10-5.

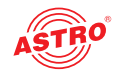

#### **CCIR**

"Comité Consultatif International des Radiocommunications". Der international beratende Ausschuss für Funkdienst war eine Unterorganisation der heutigen Fernmeldeunion ITU-R (International Telecommunication Union-Radio). Hierbei handelt es sich um eine internationale Organisation die an die UNO berichtet, dessen Zweck es ist, das Frequenzspektrum und orbitale Ressourcen zu regulieren und Standards für die Telekommunikation zu entwickeln, um die Spektren effizient zu nutzen.

#### **COFDM**

Coded Orthogonal Frequency Division Multiplexing (COFDM) ist ein Übertragungsverfahren für digitale Informationen, welches das Modulationsverfahren OFDM um eine Vorwärtsfehlerkorrektur innerhalb des Symboles ergänzt. COFDM ist unempfindlich gegen Gleichwellenempfang, d.h. Echos der Radiowellen führen nicht zu unkorrigierbaren Störungen im Signal.

#### **Konstellationsdiagramm**

Grafische Darstellung von empfangenen Symbolen bei einer digitalen Modulation. Jedes Symbol repräsentiert eine Bitfolge, abhängig vom Modulationsverfahren werden pro Symbol mehr oder weniger Bits transportiert. Die Robustheit des Signals hängt vom Abstand der Symbole im Konstellationsdiagramm ab.

#### **dBm**

Leistungspegel bezogen auf ein Milliwatt ausgedrückt in dB. Diese Einheit wird genutzt bei HF-Empfängern und Sendern und da es logarithmisch in dB ausgedrückt ist, kann man mit einem HF-Emprangern und Sendern und da es logarinmisch in dis ausgedrückt ist, kann ma<br>kleinen Zahlenbereich einen großen Bereich linearer Werte ausdrücken.<br>**dbµV** 

#### **dbμV**

Spannungspegel bezogen auf ein Mikrovolt ausgedrückt in dB. Diese Einheit wird genutzt bei Kabelnetzen und da es logarithmisch in dB ausgedrückt ist, kann man mit einem kleinen Zahlenbereich einen großen Bereich linearer Werte ausdrücken.

#### **DCSS**

"Digital Channel Stacking System". Digitale Einkabellösung für die Verteilung vieler Satellitentransponder über eine einzelne koaxiale Zuführung, unabhängig vom Band oder der Polarisation des Transponders.

#### **Netzwerkadresse**

Adresse zur Identifizierung eines Netzelementes in einer TCP/IP Umgebung. Die Netzwerkadresse ist eindeutig einem Gerät zugeordnet.

#### **DiSEqC**

"Digital Satellite Equipment Control". Protokoll zur Kommunikation zwischen Satelliten-Empfangsgeräten und aktiven Verteilmaterialien (LNB, DiSEqC Schaltern, Multischaltern), entwickelt zur Steuerung von Multischaltern und Antennenrotoren. Es basiert auf einem gepulsten Signal (22 kHz, 0,65 Vpp). Es gibt unterschiedliche DiSEqC Versionen: 1.0 für vier Quellen, 1.1 für 16 Quellen, 1.2 für 16 Quellen im Rotorbetrieb und 2.x für bidirektionale Kommunikation

#### **DVB**

"Digital Video Broadcasting". Europäischer Standard für digitalen Video Broadcast. Im DVB sind mehrere Standards für unterschiedliche Systeme vereint, publiziert von ETSI, CENELEC und EBU.

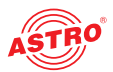

#### **FDMA**

"Frequency Division Multiple Access". Technologie zur effizienteren Nutzung eines Kanals durch Nutzung verschiedener Frequenzen zur Übertragung von Informationen.

#### **FEC**

"Forward Error Correction". Zusätzlich zu einem digitalen Signal hinzugefügte Information zur stabileren Signalübertragung durch Korrekturmöglichkeiten. Eine 2/3 FEC bedeutet zum Beispiel, das eines von drei übertragenen Bits redundant ist und zur Korrektur herangezogen werden kann. Dies verbessert die Übertragungsqualität, reduziert allerdings die Nutzdatenrate

#### **FTP**

"File Transfer Protocol". Kommunikationsprotokoll für den Datenaustausch innerhalb von TCP/IP Datennetzen. TCP/IP ermöglicht eine sichere Datenübertragung dank geeigneter Mechanismen, ist aber für Live-Daten (Sprache, Video) ungeeignet.

#### **H.264**

Video Kompressionsverfahren auch bekannt als MPEG4, Teil 10 / AVC entwickelt von der ITU-T und ISO/IEC. Ermöglicht Auflösungen von bis zu 4096 x 2304 Bildpunkten.

#### **H.265**

Auf H.264 folgendes Verfahren, auch bekannt unter MPEG-H Teil 2 und landläufig als HEVC ("High efficiency video coding"). Entwickelt von der ITU-T und ISO/IEC. Es ist kompatibel mit Ultra High-Definition Video (UHD) und ermöglicht Auflösungen von bis zu 8192 x 4320 Bildpunkten.

#### **IEEE**

"Institute of Electrical and Electronics Engineers". Professionelle Vereinigung, deren hauptsächliche Aufgabe die Standardisierung auf technischen Gebieten wie Telekommunikation, Elektronik, Elektrizität o.ä. ist. ectrical and Electronics Engineers". Professionelle Vereinigung, deren hat<br>Standardisierung auf technischen Gebieten wie Telekommunikation. Ele

#### **IF**

"Intermediate Frequency". Die im Deutschen ZF genannte Zwischenfrequenz, erzeugt in einem Demodulator. Im Bereich des Satellitenempfangs im KU-Band ist die Zwischenfrequenz im Bereich von 950 bis 2150 MHz (Oszillatorfrequenz des jeweiligen Bandes abgezogen von der Sendefrequenz)

#### **ITU-R**

Fernmeldeunion ITU-R (International Telecommunication Union - Radio). Hierbei handelt es sich um eine internationale Organisation die an die UNO berichtet, dessen Zweck es ist, das Frequenzspektrum und orbitale Ressourcen zu regulieren und Standards für die Telekommunikation zu entwickeln, um die Spektren effizient zu nutzen.

#### **LCN**

"Logical Channel Number". Einem Service (TV- oder Radioprogramm) zugewiesene Programmnummer zur Sortierung der Programme in einem DVB-Empfänger.

#### **LTE**

"Long Term Evolution". Standard für mobile high-speed Kommunikation. Ermöglicht Datenraten von 75 bis 300 Mbit/s für Down- und Uploads. Für den klassischen Broadcast bedeutete LTE, dass Frequenzbereiche freigemacht werden mussten, um LTE zu ermöglichen.

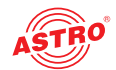

#### **Noise margin**

Wörtlich übersetzt bedeutet die "Rausch-Marge" die zur Verfügung stehende Signalreserve, bevor das Nutzsignal nicht mehr dekodiert werden kann, weil es vom Rauschen überlagert wird.

#### **Netzwerkmaske**

In Verbindung mit der IP-Adresse eines Gerätes legt die Netzmaske fest, welche IP-Adressen dieses Gerät im eigenen Netz ohne die Unterstützung eines Routers erreichen kann.

#### **MER**

"Modulation Error Rate". Genutzte Messung zur Bewertung der Übertragungsqualität innerhalb einer digitalen Übertragung. Sie stellt einen Zusammenhang zwischen Nutzsignalleistung und Rauschleistung her und wird in dB ausgedrückt. Effekte wie Rauschen, Phasenrauschen, Nebenaussendungen etc. leisten einen Beitrag zur Degradation des demodulierten Signals.

#### **Modulation**

In der Telekommunikation ist die Modulation der Prozess bei dem Parameter eines Trägersignals variiert werden (Frequenz, Amplitude oder Phase) als Funktion eines modulierten Signals. Das Resultat ist ein robustes Ausgangssignal, welches durch ein Übertragungsmedium gesendet wird und die Informationen des zu modulierenden Signals enthält.

#### **MPEG**

"Motion Picture Experts Group". Expertengruppe zusammengestellt von der ISO / IEC zur Entwicklung von Standards für Audio- und Videokompression.

#### **Multistream**

Normalerweise enthält ein Satellitentransponder einen Transportstrom. In Multistream Transpondern können mehrere einzelne Transportströme übertragen werden, welche eindeutig gekennzeichnet sind und durch den Empfänger wieder separiert werden können. n<br>e enthält ein Satellitentransponder einen Transportstrom. In Multistrean<br>mehrere einzelne Transportströme übertragen werden, welche eindeutig

#### **Mux (Multiplex)**

Im Zusammenhang mit der DVB-T/T2 Übertragung bezieht sich der Begriff auf einen Übertragungskanal im Spektrum. Die eigentliche Bedeutung stammt aus der Kombination von verschiedenen Elementarströmen (Audio, Video, Daten) in einen gemeinsamen Datenstrom (PES) im Basisband, bereitgestellt zur Modulation.

#### **Network ID**

Nummer zur eindeutigen Identifizierung eines DVB-Netzwerkes.

#### **NIT**

"Network Information Table". Quasi das Inhaltsverzeichnis eines DVB-Netzwerkes. Anhand der NIT bekommt der Empfänger die Information auf welchen Kanälen die Signale liegen und wo der Suchlauf stattfinden muss.

#### **ONID**

"Original Network ID". Nummer zur eindeutigen Zuordnung des Netzbetreibers

#### **PID**

"Packed Identifier". 13 Bit langes Feld im Transportstrom (TS) welches die im Paket enthaltene Information beschreibt

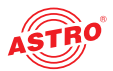

#### **PING**

Ein für TCP/IP Netzwerke entwickeltes Werkzeug zur Diagnose des Status, der Qualität und der Geschwindigkeit eines Netzwerkes. Unter Windows führt man den Ping unter der cmd App aus, das "Anpingen" eines Netzwerkgerätes erfolgt dort mit dem Befehl "ping abc.def.ghi.jkl" mit der IP Adresse.

#### **Polarisation**

Form der elektromagnetischen Welle wie sie von der Antenne ausgesendet wird. Bei der Satellitenübertragung gibt es die horizontale und die vertikale Polarisation sowie links- oder rechtsdrehend zirkular polarisierte Signale.

#### **QAM**

"Quadrature Amplitude Modulation". Digitale Modulation welche "n" Symbole (Bitgruppen) pro Takt überträgt. Für robuste Übertragungskanäle werden gewöhnlich QAM 64 (n=64) oder QAM 256(n=256) genutzt.

#### **QPSK**

"Quadrature Phase Shift Keying". Digitale Modulation mit zwei Bits pro Symbol. Oftmals bei Satellitenübertragungen im Einsatz.

#### **SID**

"Service Identifier". Bitfolge zur Identifizierung eines Services innerhalb eines Transportstromes.

#### **SPAN**

Un Kontext der Spektralanalyse steht die "Span" als Abstand zwischen Start- und Stopfrequenz des<br>im Analyzer dargestellten Spektrums.<br>CCID im Analyzer dargestellten Spektrums.

#### **SSID**

"Service Set Identifier". In einem LAN ist die SSID definiert durch die IEEE 802.11, welche eine Anzahl an Netzwerkgeräten bestimmt, die mit denselben WLAN Parametern arbeiten.

#### **Symbolrate**

In der Kommunikationstechnik bezieht sich die Symbolrate auf die Baudrate. Die Symbolrate gibt die Anzahl der übertragenen Bitgruppen pro Sekunde an.

#### **TDMA**

"Time Division Multiple Access". Beim Zeitmultiplexverfahren werden in bestimmten Zeitabschnitten die Daten verschiedener Sender auf einem Übertragungskanal übertragen. Beim Empfänger werden dann die Daten den jeweiligen Sendern zugeordnet.

#### **22 kHz Ton**

Der 22 kHz Ton wird genutzt um in Empfangssystemen im KU-Band zwischen High- und Low-Band hin und her zu schalten, je nachdem auf welcher Ebene das zu empfangene Signal liegt.

#### **Transponder**

In der Telekommunikation spricht man bei Transpondern häufig von Geräten die HF-Signale empfangen, verarbeiten und dann weiter senden. Beim Satellitenempfang ist damit ein Übertragungskanal gemeint.

#### **Transport Stream**

Ein Transportstrom ist die Zusammenstellung von Audio- und Videodaten, verkapselt in Elementarströme mit Fehlerkorrektur und Informationen zur zeitlichen Synchronisation.

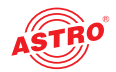

#### **USB**

"Universal Serial Bus". Der Standard-Bus für Geräte in der Computertechnik zum Austausch von Daten. Der USB 3.0 Standard ermöglicht Datenraten von bis zu 4,8 Gbps.

#### **VBER**

"Viterbi BER". Fehlerbitrate nach Viterbi-Fehlerkorrektur. Definiert als Anzahl von fehlerhaften Bits in Relation zu den insgesamt innerhalb eines Zeitintervalls gesendeten Bits. Es kommt darauf an diesen Wert so klein wie möglich zu halten. Die VBER sollte minimal sein, zum Beispiel ist eine BER von 4 \* 10-7 ein besserer Wert als 4 \* 10-5.

#### **Viterbi**

Korrektur-Algorithmus zur Feststellung und Korrektur von Übertragungsfehlern. Wird genutzt in DVB Übertragungssystemen und steht im Zusammenhang mit der FEC.

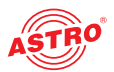

## Kanäle und Frequenzen

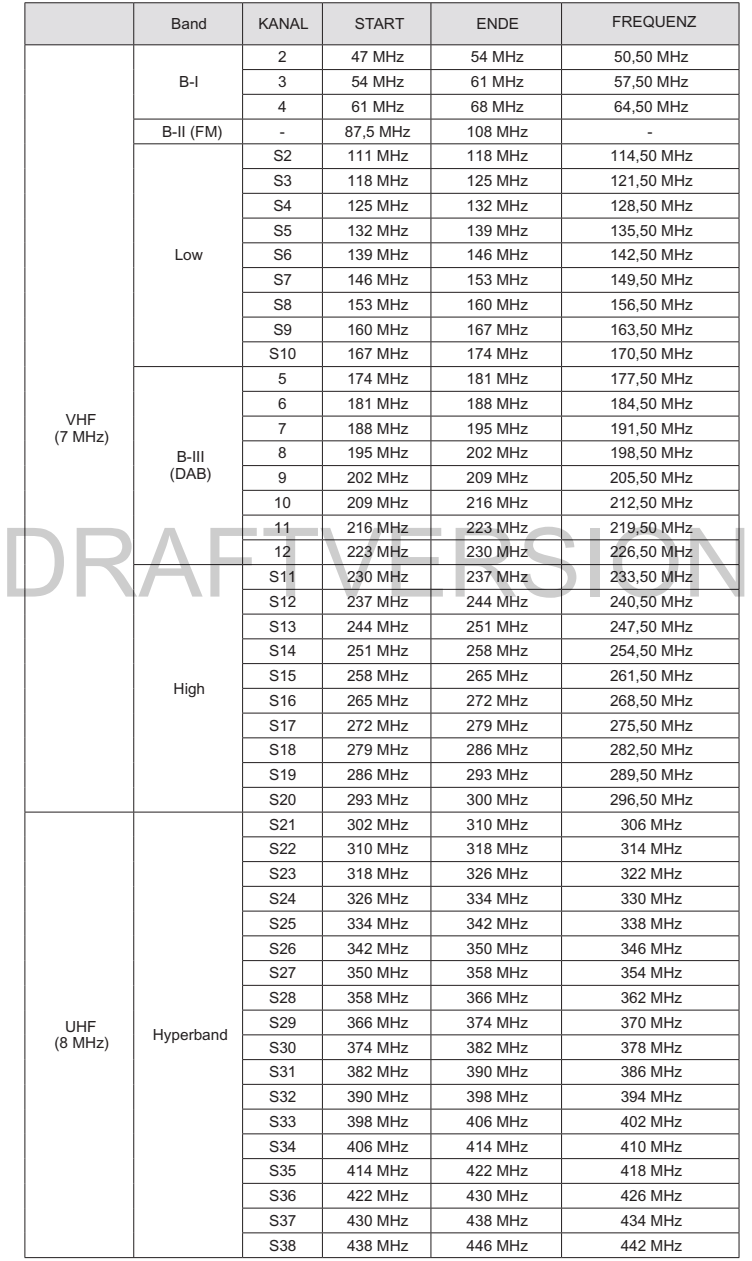

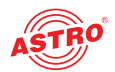

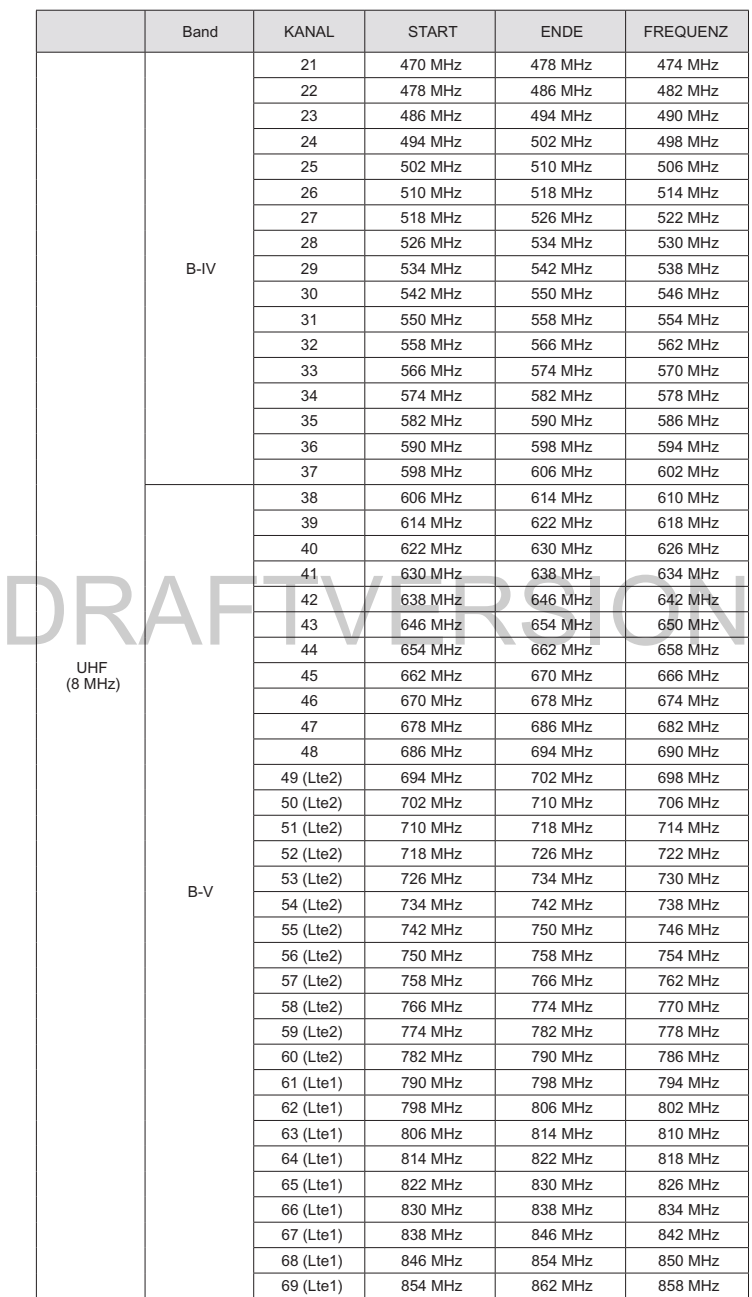

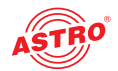

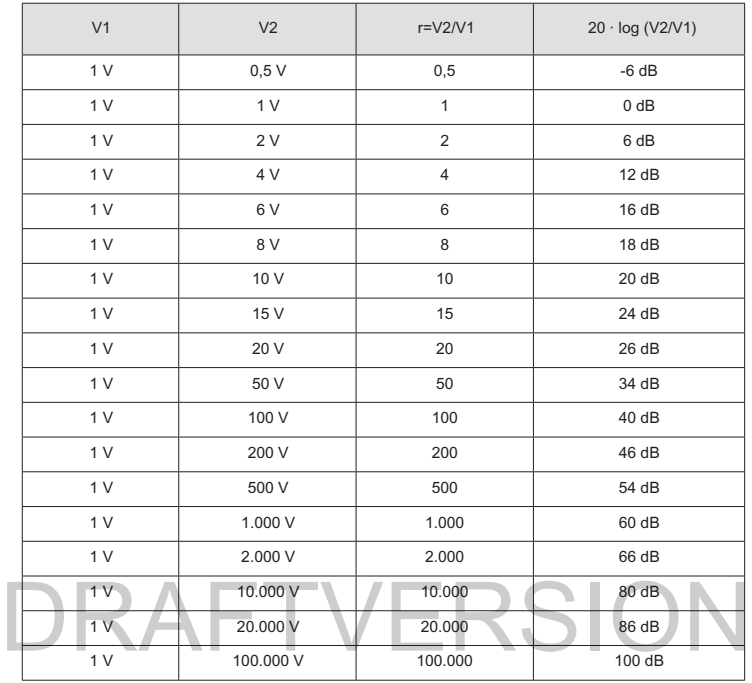

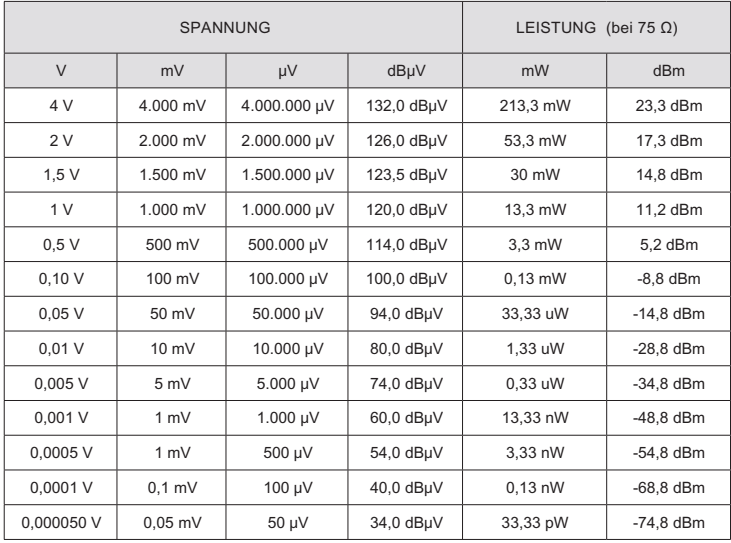

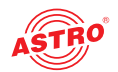

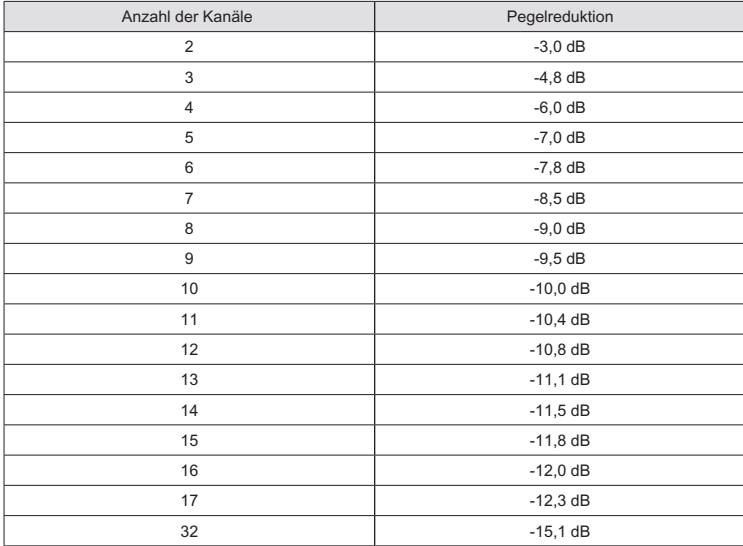

## DRAFTVEDS Eingangsparameter

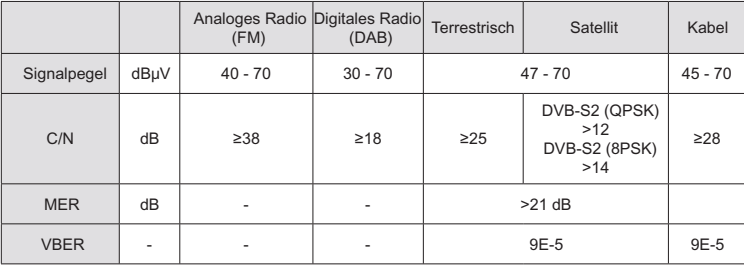

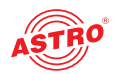

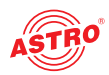

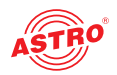

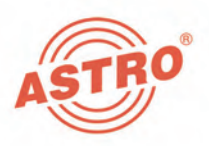

### ASTRO Strobel Kommunikationssysteme GmbH

#### © 2021 ASTRO

Inhaltliche Änderungen vorbehalten.

Änderungsdienst und Copyright:

Diese Dokumentation enthält urheberrechtlich geschützte Informationen. Sie darf ohne vorherige Genehmigung der Firma ASTRO weder vollständig noch in Auszügen fotokopiert, vervielfältigt, übersetzt oder auf Datenträgern erfasst wer-<br>den.<br>. den.

Verfasser dieser Anleitung: ASTRO Strobel Kommunikationssysteme GmbH Olefant 3, D-51427 Bergisch Gladbach (Bensberg) Tel.: 02204/405-0, Fax: 02204/405-10 eMail: kontakt@astro-kom.de Internet: www.astro-kom.de

Alle in dieser Dokumentation enthaltenen Informationen wurden nach bestem Wissen kontrolliert. Für Schäden, die im Zusammenhang mit der Verwendung dieser Anleitung entstehen, kann die Firma ASTRO nicht haftbar gemacht werden.